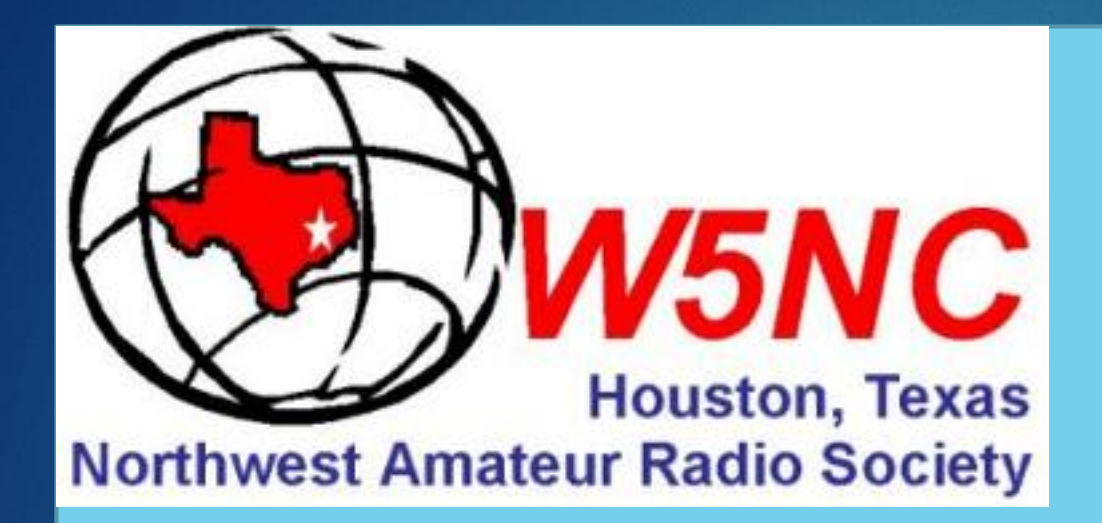

# **DMR Workshop**

#### DIGITAL INSTRUCTORS

- *MARTY FITZGERALD – W5MF*
- *WALTER HOLMES – K5WH*
- *RON MATUSEK - WA6TQH*

*Digital Mobile Radio communications*

*Presentation by Ron Matusek – WA6TQH*

10/18/2019

*1*

# *Hotspot Overview*

- *Parts list for Hotspot – Including pictures of each component*
- *Assembly of Hotspot*
- *Programming of Hotspot – pi-star configuration*
- *Interfacing with Brandmeister for APRS (Selfcare URL) – pictures of Brandmeister registration then selfcare to get URL*
- *Using Hotspot to link into the Brandmeister listed TG NARS 3146211 & Amsat TG 98006*
- *List configuration (freq) for Klein & Cypress Repeaters. Linked on NARS TG 3146211*
- *Overview of "code plug" for TYT and Anytone radios to configure NARS TG3146211. Note: CPS = "Customer Programming Software"*
- *Technical support is also available by contacting Walter Holmes K5WH using Zoom.*

# *TYT MD -UV380 (GPS)*

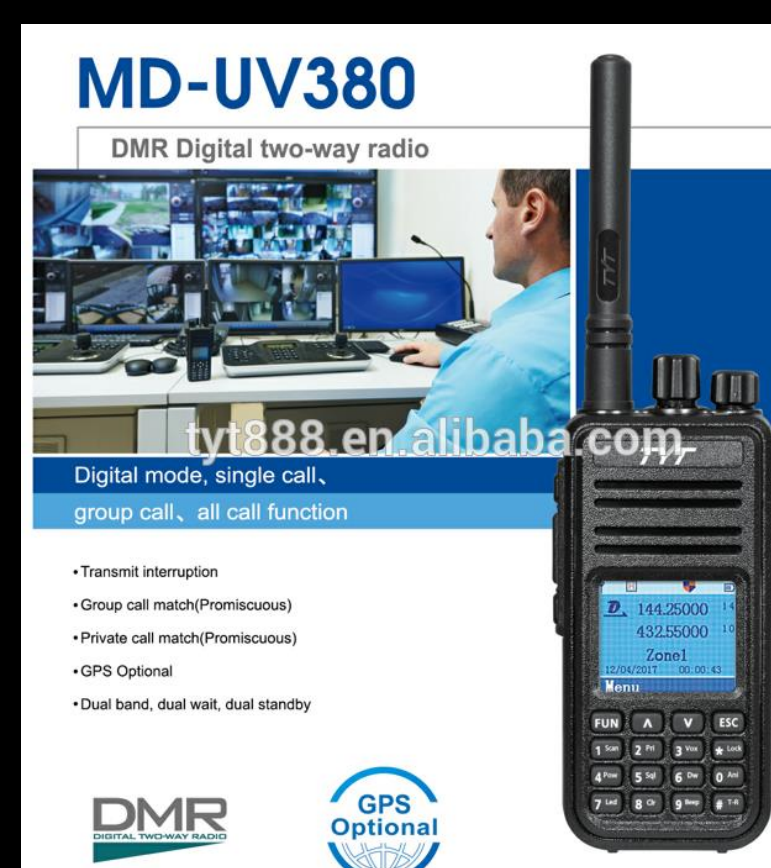

# **MD-UV380**

 $T/T$ 

*3*

Use Time-Division Multiple-Access (TDMA) digital technology

#### **Main Functions**

- GPS Optional
- Use Time-Division Multiple-Access
- (TDMA) digital function
- Dual time slot for repeater
- Dual time slot for point to point
- Firmware upgradeable
- · Lone worker
- Encryption function
- Compatible with Mototrbo Tier I & II
- Single call, group call and all call
- Analog and digital combined
- Remote kill/stun and activate
- Comply with digital protocol ETSI TS 102 361-1,-2,-3
- Color LCD display
- Up to 3000 channels
- Transmit interruption
- Group call match (Promiscuous)
- Private call match (Promiscuous)
- 8 hours of recording

# *Anytone D-878-UV W/Optional Blue Tooth*

•**VHF/UHF DUAL BAND**: Features both DMR digital and analog modes. DMR Tier I and Tier II operation.

•**Bluetooth capabilities:** Hook up to your car, wireless speaker, or headphones, and talk hands-free with most of your Bluetooth audio devices.

•Over 24 hours of talk time on **Bluetooth PTT button**

•**Massive Memory:** 4,000 Memory Channels, 10,000 DMR Talk Groups,

200,000 Digital Contacts, 250 zones, up to 250 channels per zone.

•**High Power Output** - 6.0W, 4.0W, 2.5W, 1.0W selectable TX power output •136-174 / 400-480 MHz RX/TX

•Up to 35 hours between charges with the supplied **3100 mAh lithium-ion battery**

•Bandwidth 12.5 / 25.0 kHz Analog, and 12.5 kHz DMR Import/Export

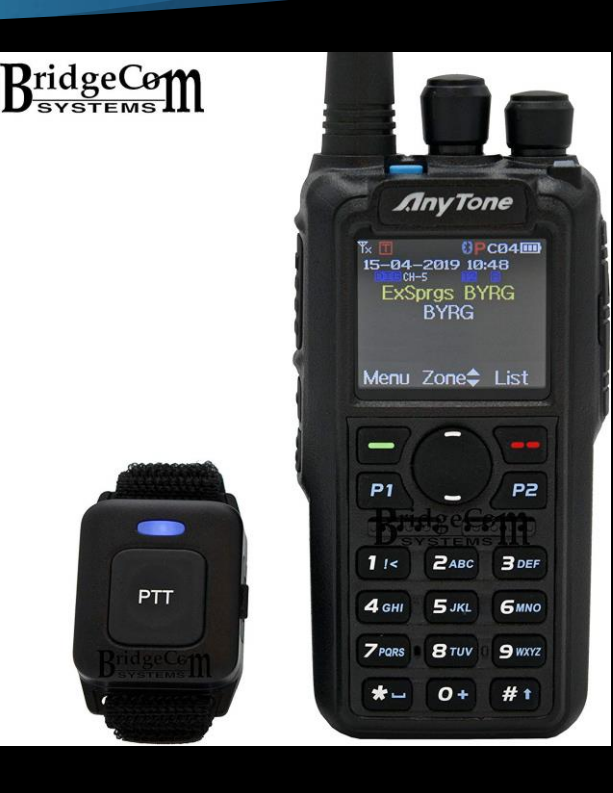

# *Types of Hotspot Hardware*

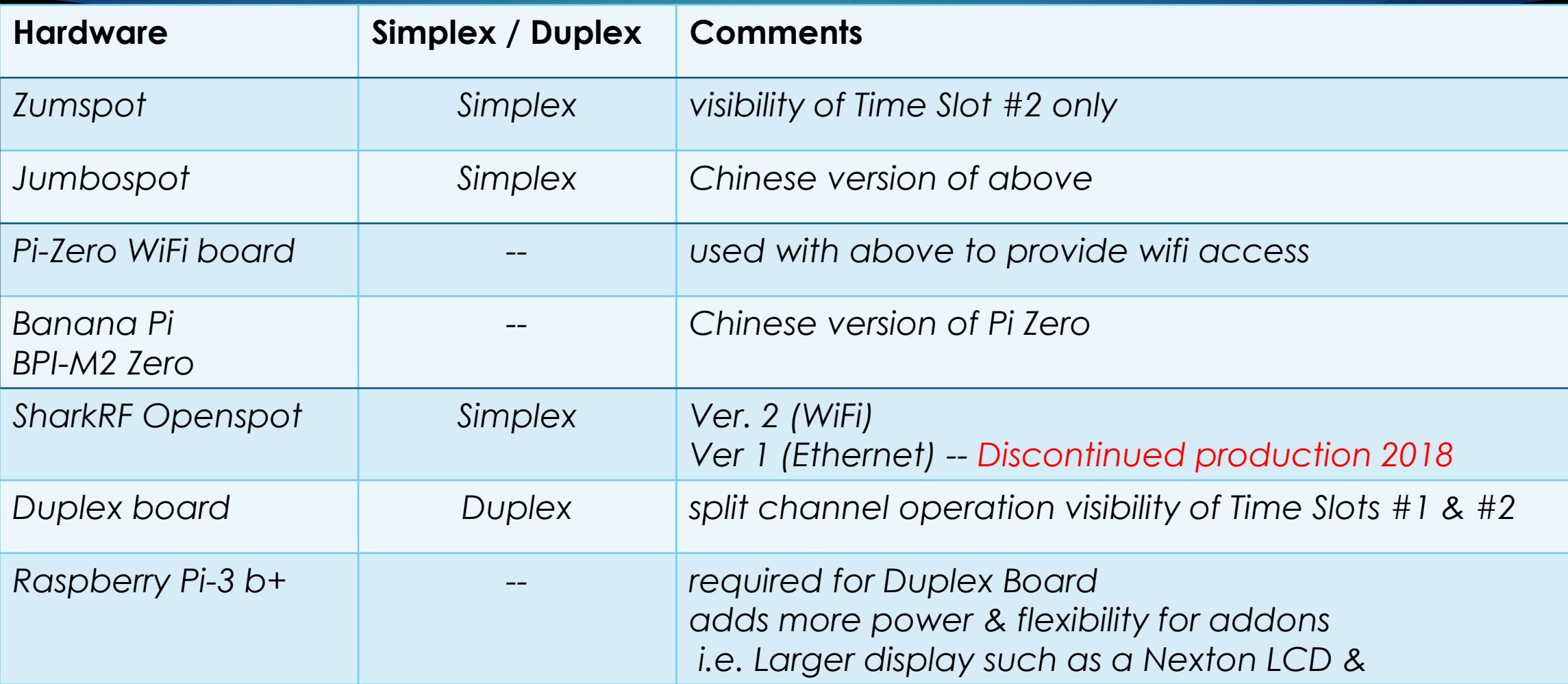

# *Zumspot Simplex Boards*

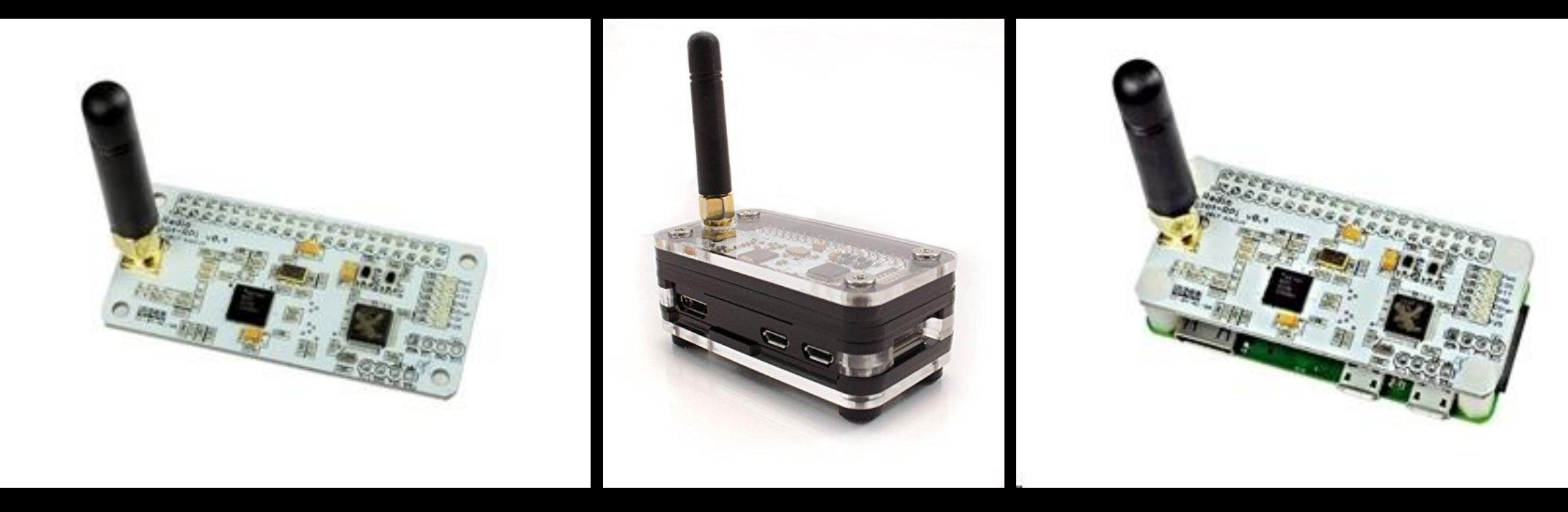

*6*

*https://www.hamradio.com/detail.cfm?pid=H0-015993 Zumspot with Pi-Zero W attached*

# *SharkRF Openspot SharkRF Openspot 1 & 2*

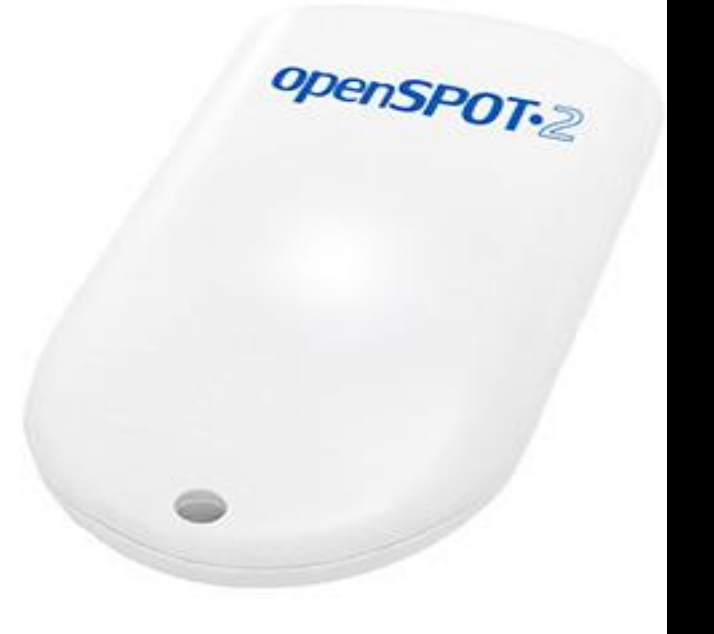

#### Key features – SharkRF Openspot 2

•Web-based easy and fast Quick Setup •No additional hardware required, works out of the box without a

computer

*Supports cross modem modes (example: talk with your C4FM radio on DMR, and with your DMR radio on System Fusion networks).*

#### **SharkRF Openspot 1 – Discontinued production**

- **No Display**
- **Needs an adapter to do mobile Wi-Fi : TP-LINK Portable 3G/4G Wireless N Router Model No. TL-MR3020**

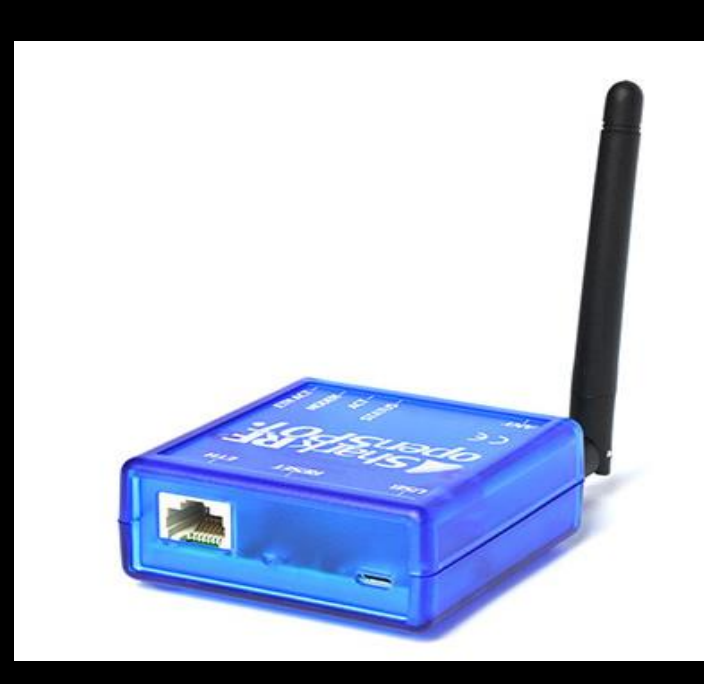

# *JumboSpot Simplex & Tindie Duplex Boards*

#### *Simplex Duplex*

*8*

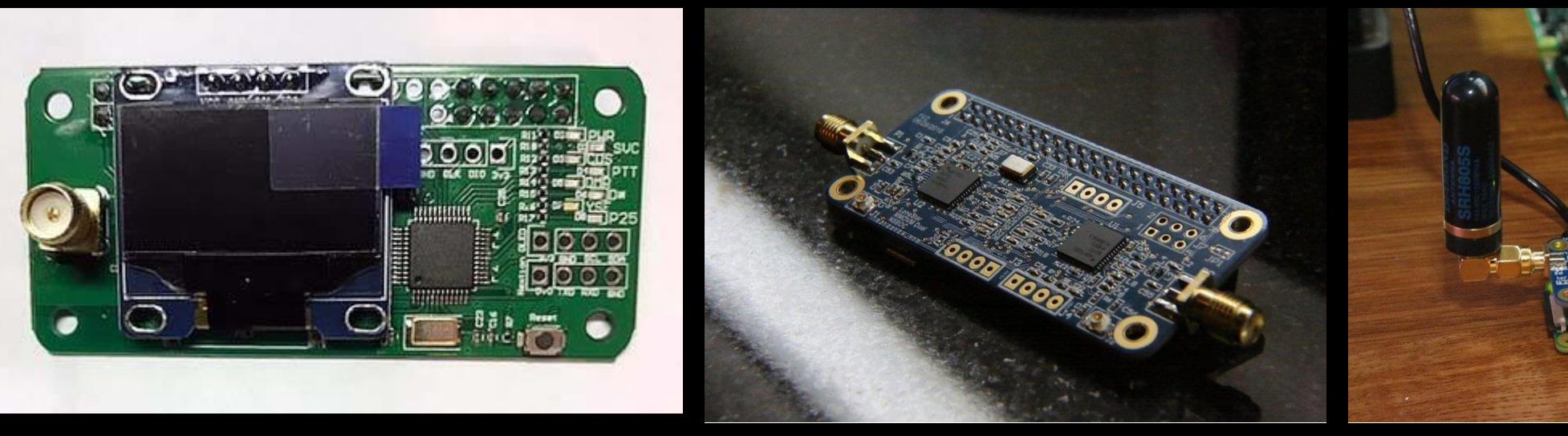

*Search JumboSpot on Amazon https://www.tindie.com/products/dave31418/mm dvm-duplex-in-pi-zero-form-factor-duplex/*

## *Duplex Assembly with Pi-3 B+ Two Slot visibility & Nextion Display add-on*

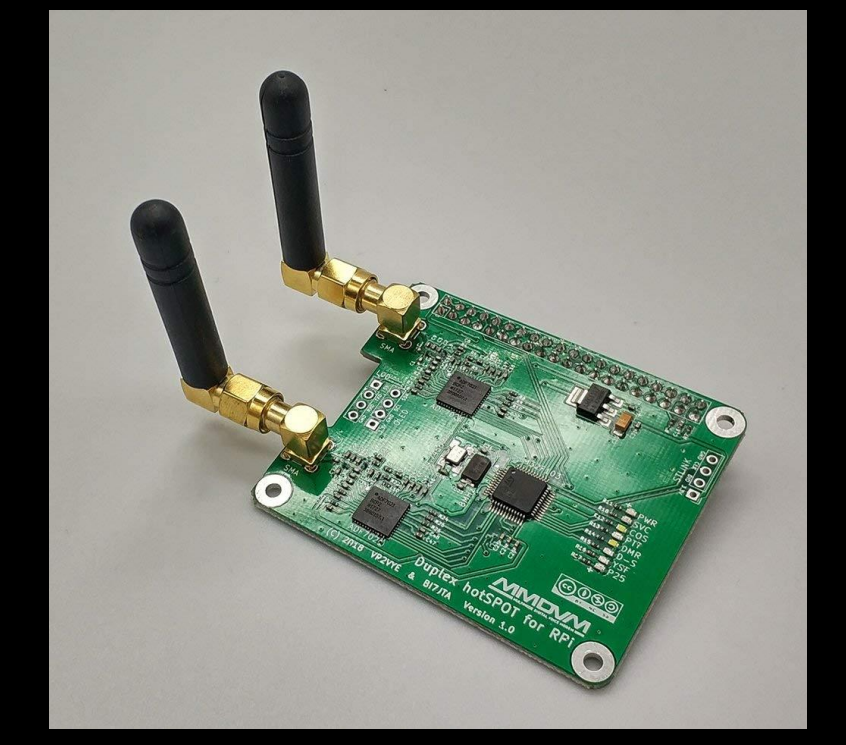

*Winters Huang <bi7jta@gmail.com> Raspberry Pi 3 B+*

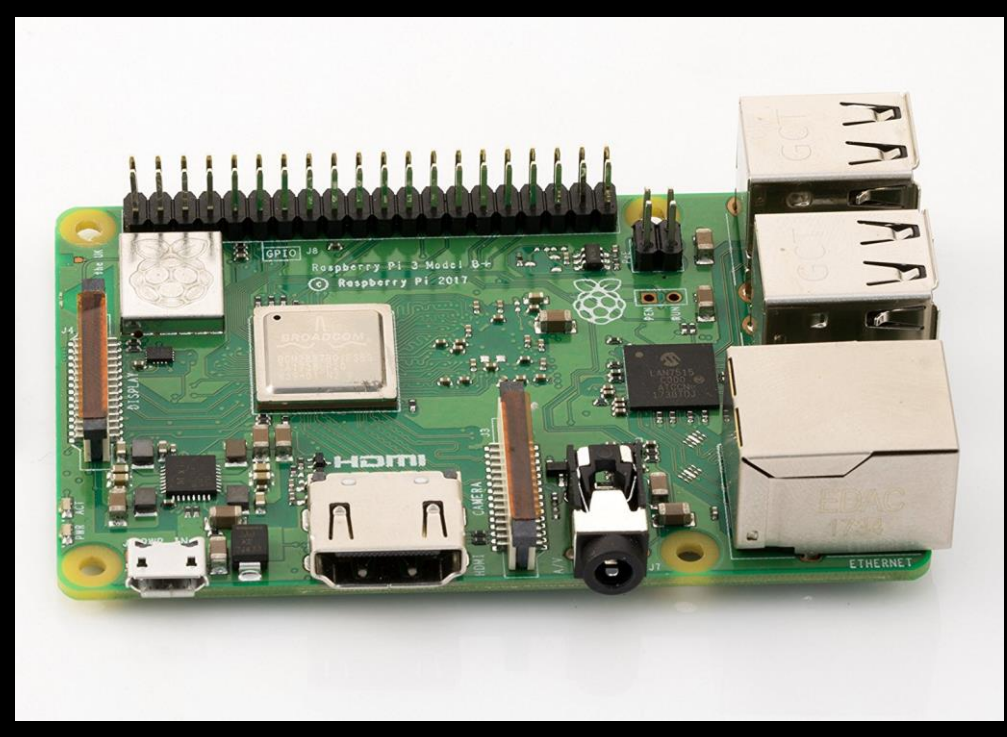

# *Left Mini Duplexer with 3d case*

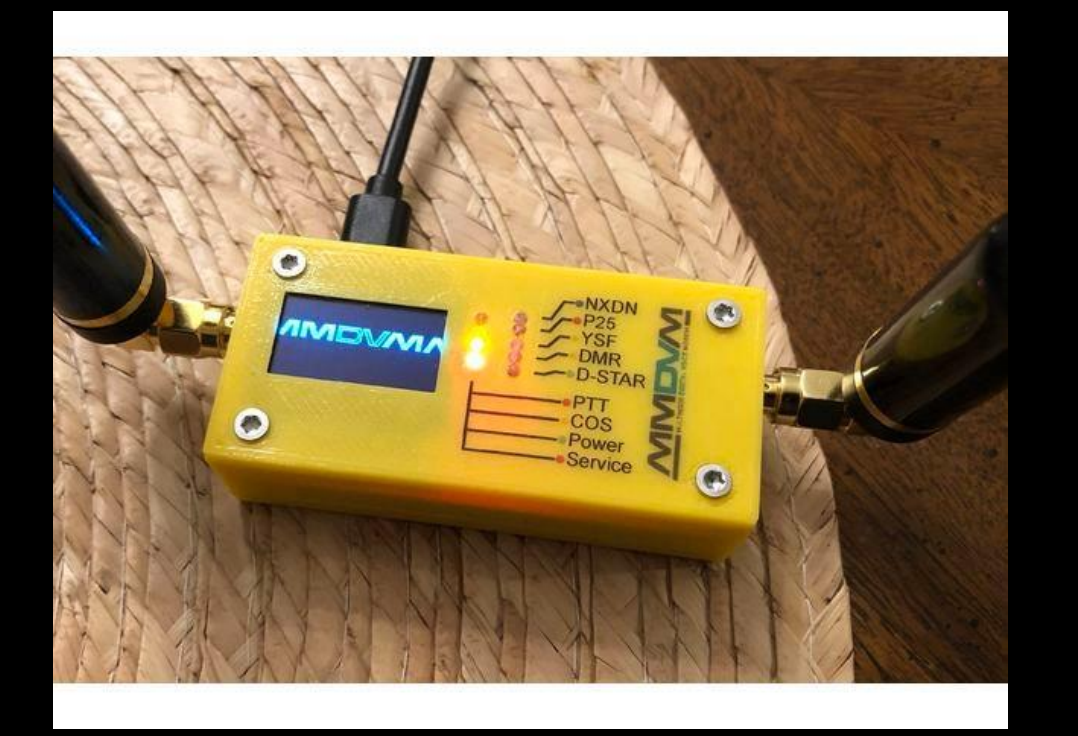

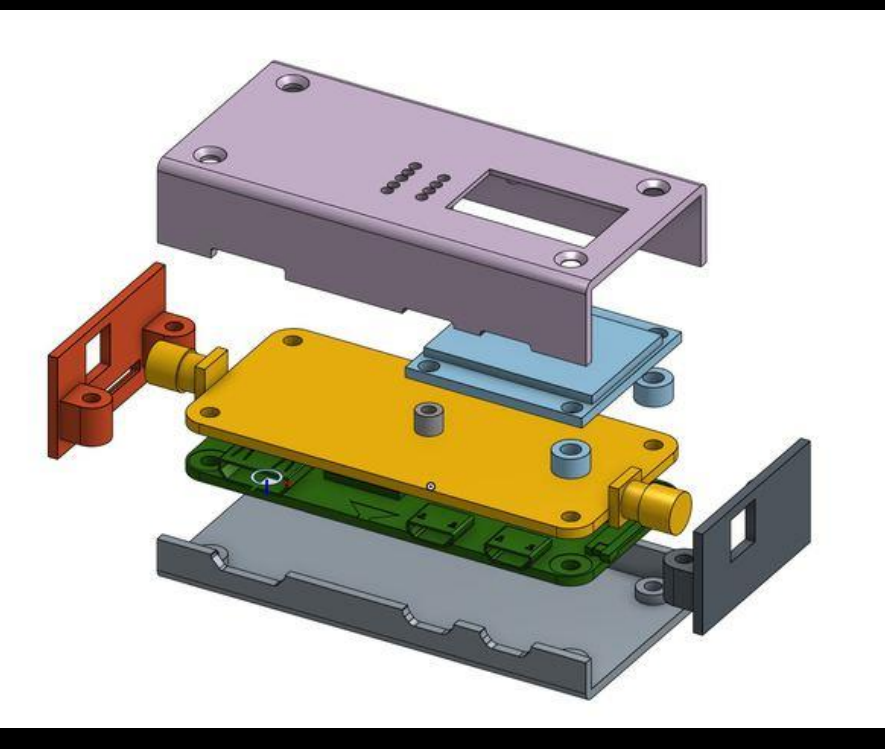

*Zum-Pi 3d Case is available at thingverse*

# *Raspberry Pi 3, 2 and B+ Case Aluminum or Plastic*

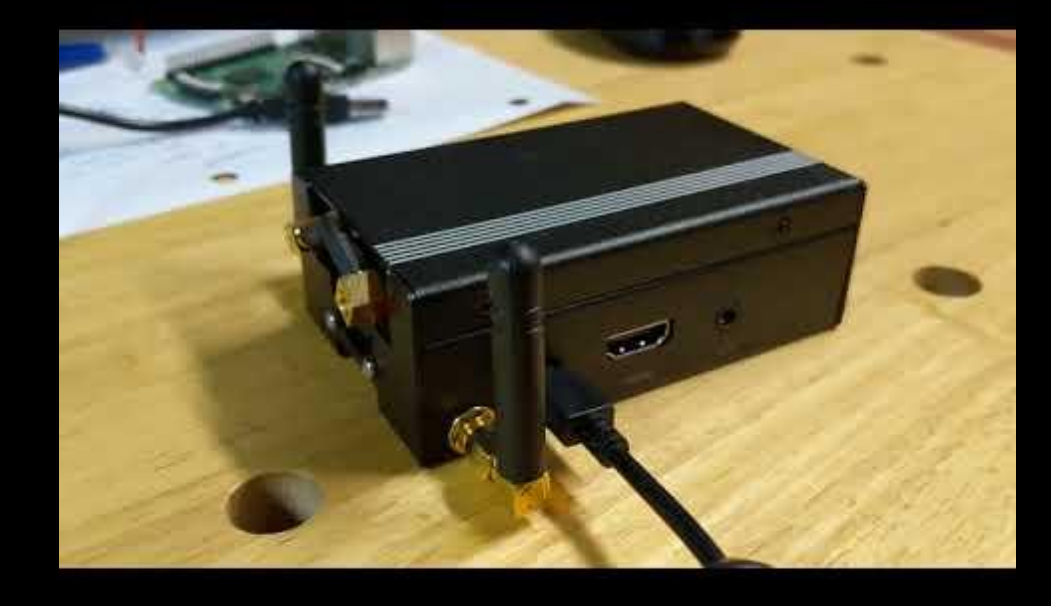

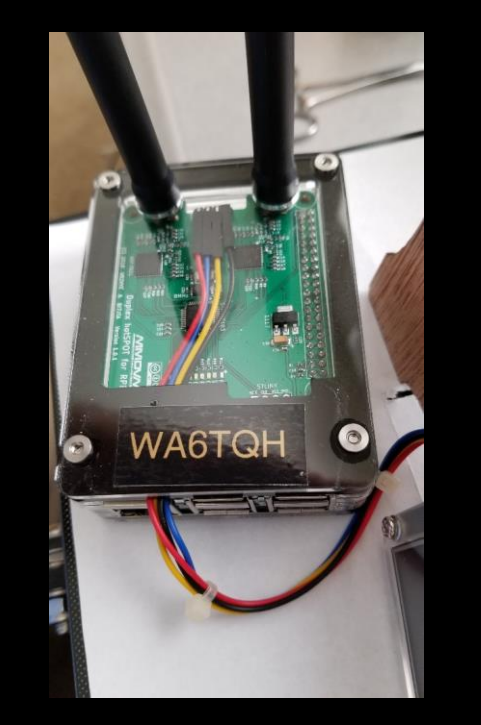

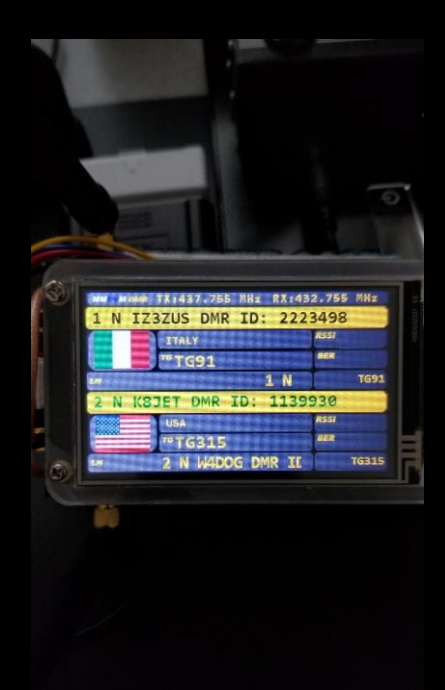

*11*

*https://www.amazon.com/gp/product/B01LZ3I5R4/ref=oh\_aui\_detailpage\_o09\_s00?ie=UTF8&psc=1*

# *Connecting OLED to Zumspot MUST USE GPIO PINS!*

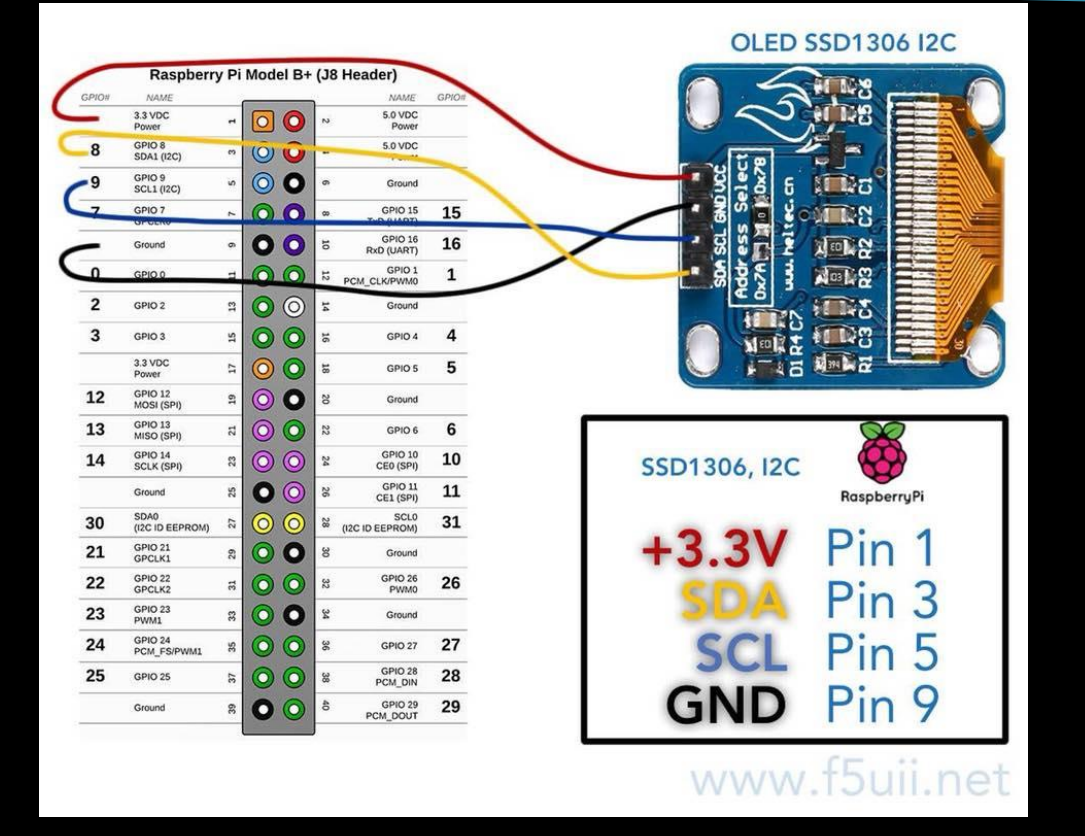

- *Do NOT connect the OLED to the LCD pads on the Zumspot board.*
- *The OLED is addressed from the Pi NOT the Zumspot, the I2C pads are connected to the Zumspot processor.*

# *Recommended Software Tools*

#### *HOTSPOT SETUP*

- *1. Angry IP – <https://angryip.org/>*
- *2. Pi-Star application - <https://www.pistar.uk/>*
- *3. Obtain your Amateur Radio DMR ID = [https://www.radioid.net/#](https://www.radioid.net/)!*

#### *SD Card Formatter & Burning*

*1. Win32 Disk Imager* 

*<https://sourceforge.net/projects/win32diskimager/files/latest/download>*

2. *Etcher – <https://etcher.io/> image writing application for SD* 

# *Recommended Software Tools*

#### *TYT Radio Tools*

- *1. Firmware Updater for MD-UV380(GPS) Available at the TYT Website <http://www.tyt888.com/?mod=download>*
- *2. CPS – Code Plug loader and Editor – CPS MD-UV390 Setup V 1.06 (GPS version)*

*Anytone Radio Tools*

- **1. [AT-D878UV Programming Software\(CPS\), Firmware, and Driver Update 1.15](https://cdn.shopify.com/s/files/1/0833/9095/files/D878UV_V1.15_official_release.zip?3418)**
- **2. AnyTone [JSON to CSV Converter](https://cdn.shopify.com/s/files/1/0833/9095/files/AnyTone_jsontocsv.zip?152)**
- *3. <https://www.bridgecomsystems.com/pages/anytone-at-d878uv-support-page>*

# *How to Configure a HotSpot*

- *The next few slides outline the steps to getting the HotSpot operational*
- *Download pi-star OS and create wifi .wpa file*
- *Locating the IP address of the Hotspot*
- *Use Google Chrome to access pi-star OS on the hotspot*
- *Initial configuration of the pi-star OS*
- *Testing communication between the Radio and HotSpot*
- *SSID = KVFD PC: 123Fire!*

#### *Download Pi -Star*

*Using Google Chrome type in: <http://www.pistar.uk/>*

*1. SELECT DOWNLOADS*

*2. Select Correct Pi -*

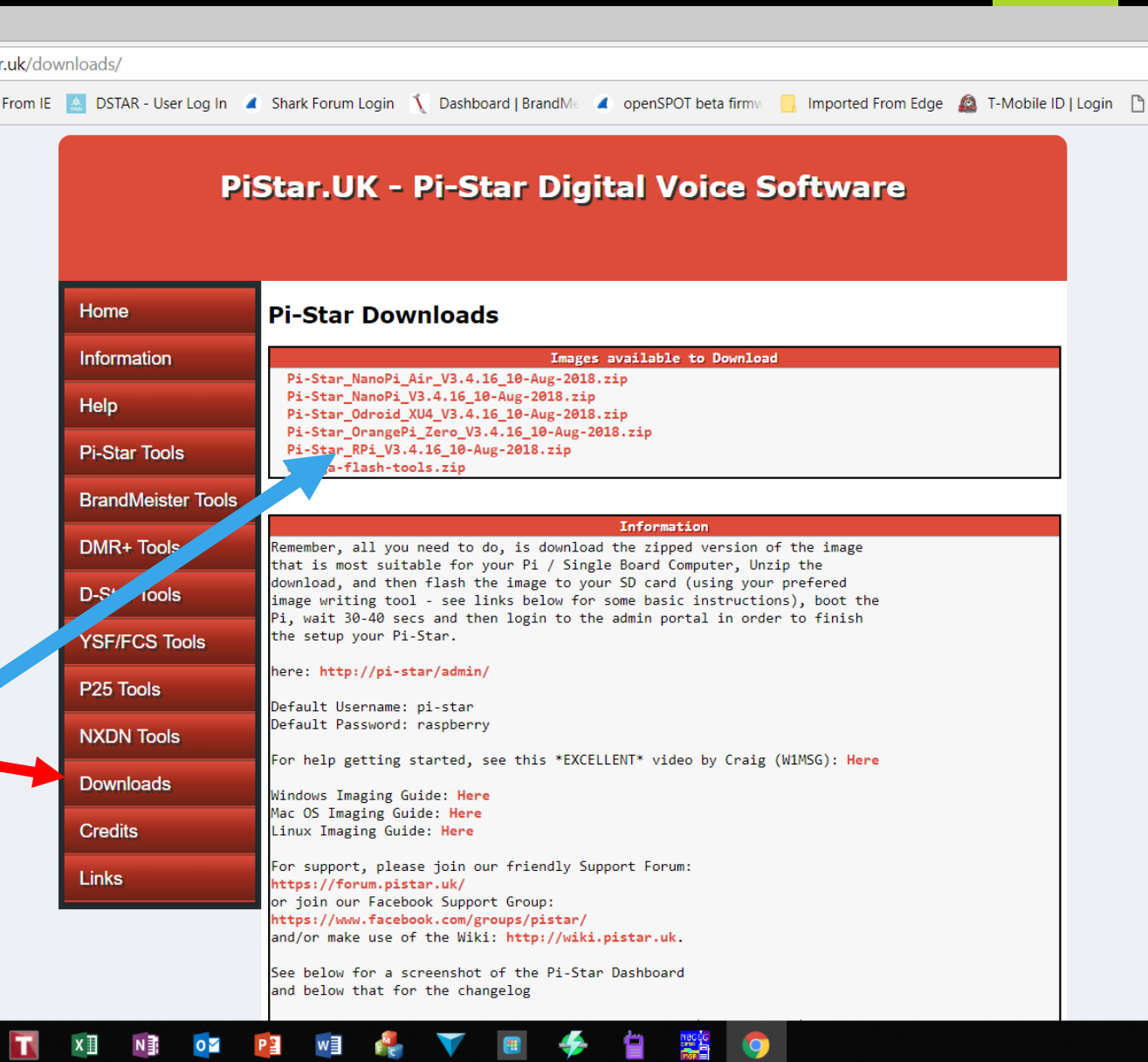

## *Wifi Builder Tool Create initial WiFi wpa File*

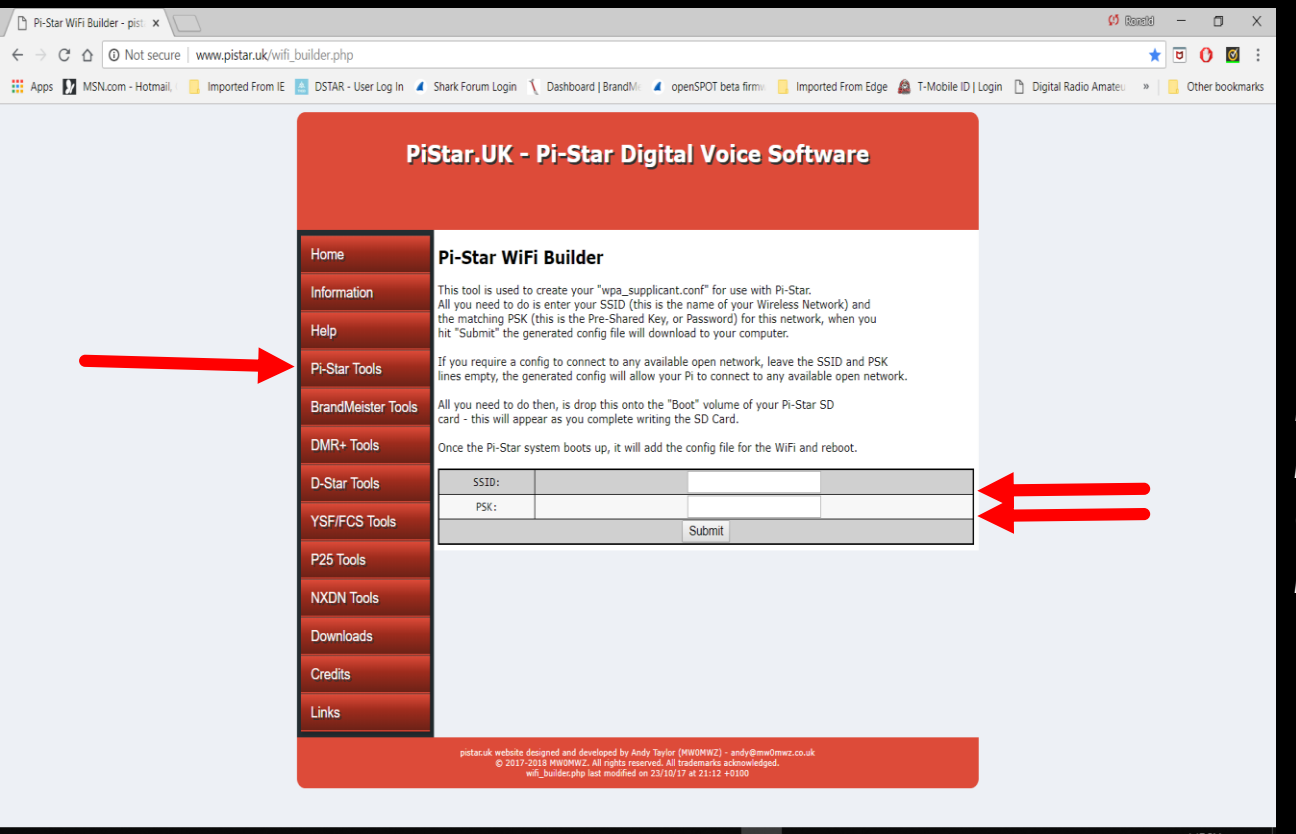

*Enter Home Wifi login information or Cellphone hotspot information*

#### ti e in XII NI OZ PI WI N **STAR**

 $\wedge \equiv \Box \Leftrightarrow \lim_{9/18/2018} \Box$ 

# *Copy Pi-Star .img to SD along with Wifi wpa File*

*18*

- *Un-Zip Pi-Star file to a local folder i.e. DMR Pi-Star Firmware*
- *Go to file location where .img file is located*
- *Using Win32 Disk Imager or Etcher Imager write the .img file to SD*
- *Copy the wifi file (wpa\_supplicant.conf) file to SD (boot dir)*
- *Insert the SD into the pi-star zero W board*
- *Apply 5V power to the board and wait for boot-up*
- *If using LCD screen it should reflect wifi connection IP on boot up*

## *Copy Pi -Star .img file to SD Etcher Application Example*

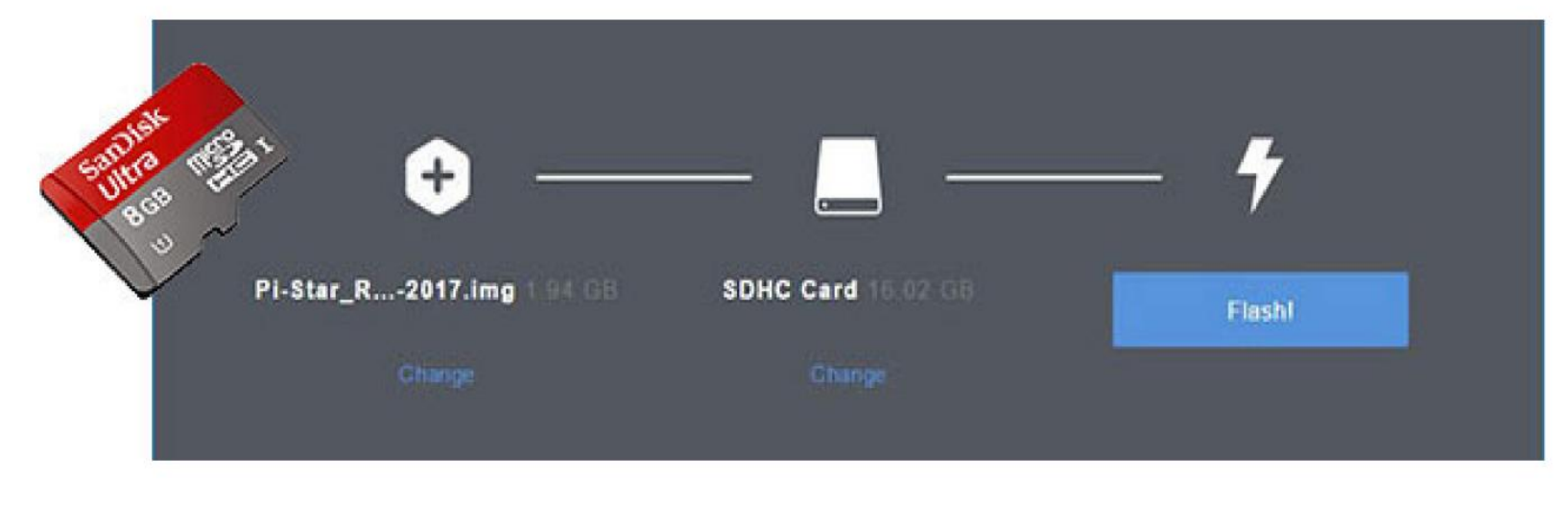

*19*

## *Run Angry IP Scanner to identify IP address*

Help

Ports  $[0+]$  $[n/s]$  $ln/s$  $ln/s$  $ln/s$  $[n/s]$  $[n/s]$  $[n/s]$  $[n/s]$  $[n/s]$  $[n/s]$  $ln/s$  $ln/s$  $ln/s$  $[n/s]$  $[n/s]$  $ln/s$  $ln/s$  $ln/s$  $ln/s$  $ln/s$  $ln/s$  $[n/s]$  $[n/s]$  $[n/s]$  $[n/s]$  $[n/s]$  $[n/s]$  $ln/s$  $ln/s$  $[n/s]$  $[n/s]$  $[n/s]$  $[n/s]$  $[n/s]$  $[n/s]$  $ln/s$ 

 $\blacksquare$  Sto

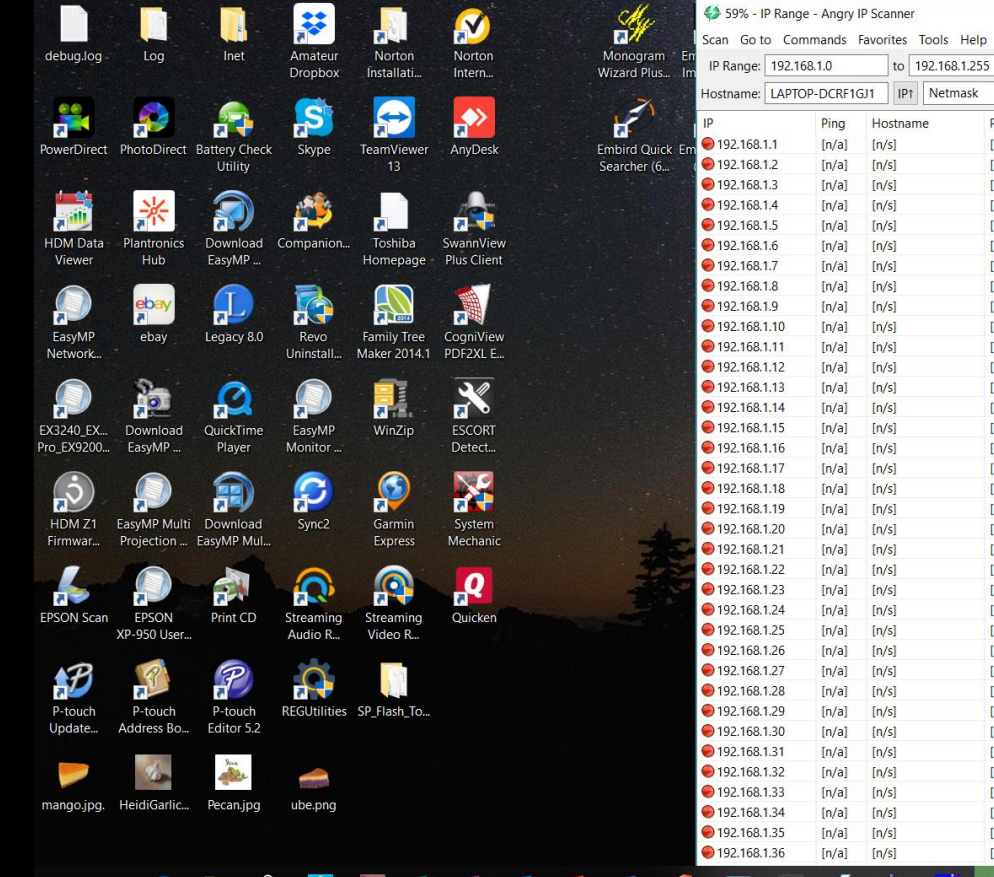

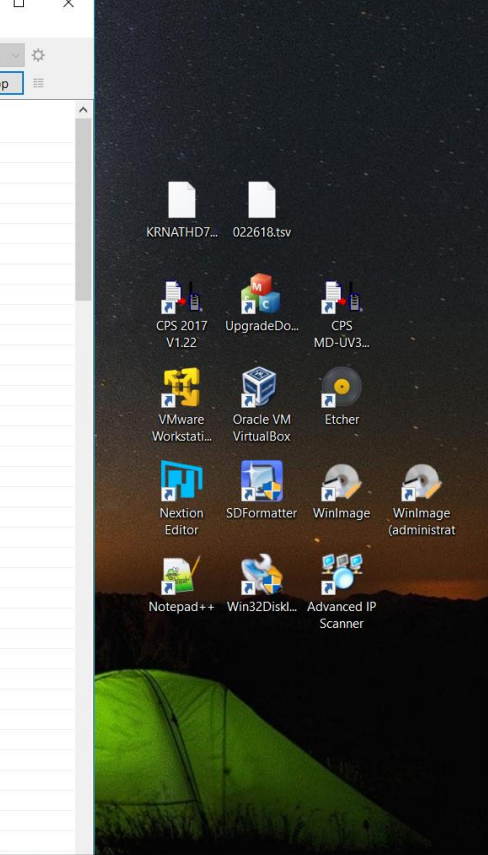

8:41 AM

9/17/2018

 $\Box$ 

ヘ 編 口 (\*)

#### *Note:*

*If you are at home, and are comfortable doing this, …*

*Log into your router to get IP address*

# *Locate Pi-Star IP Address*

### **192.168.1.99**

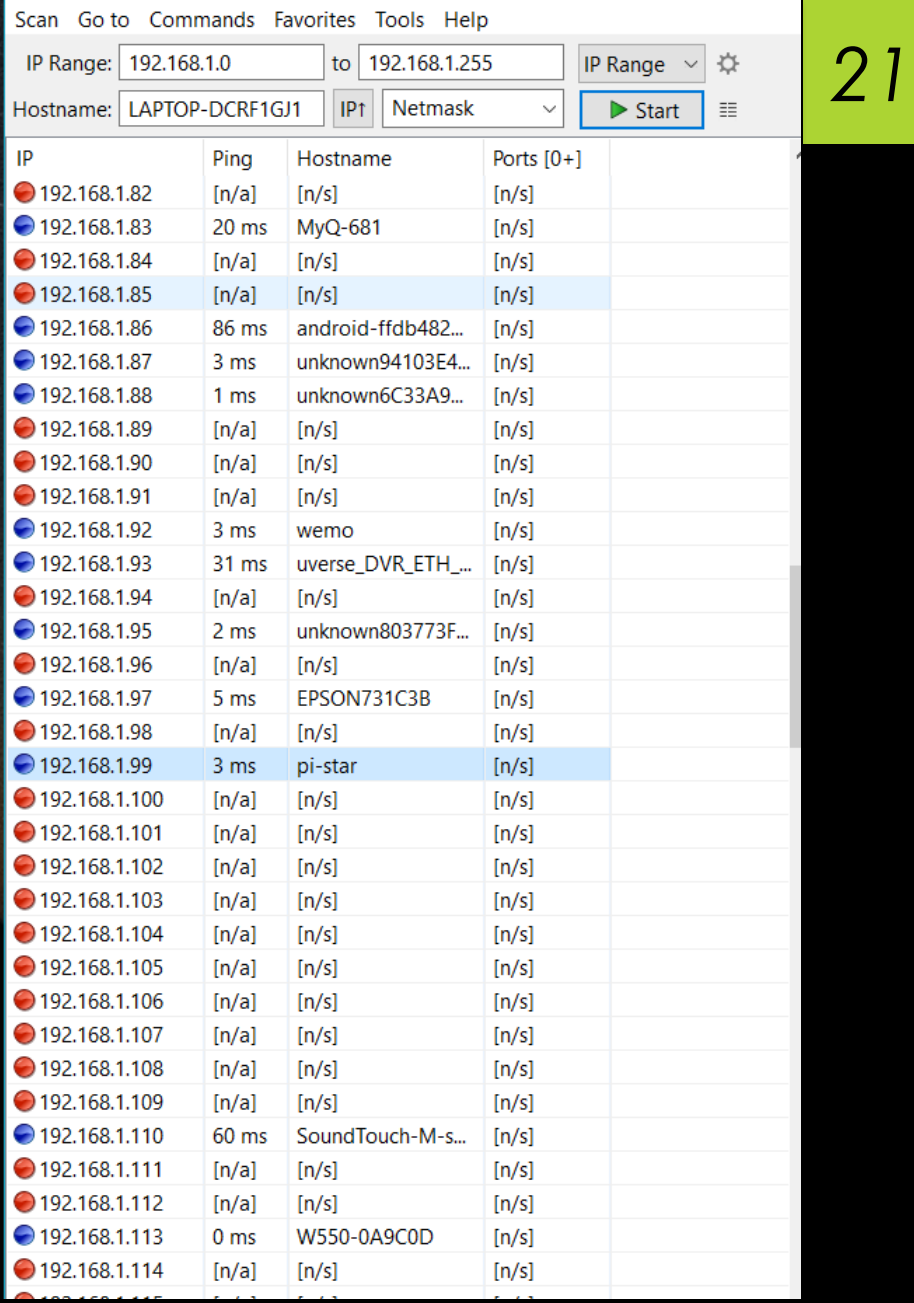

# *Run Google Chrome Browser*

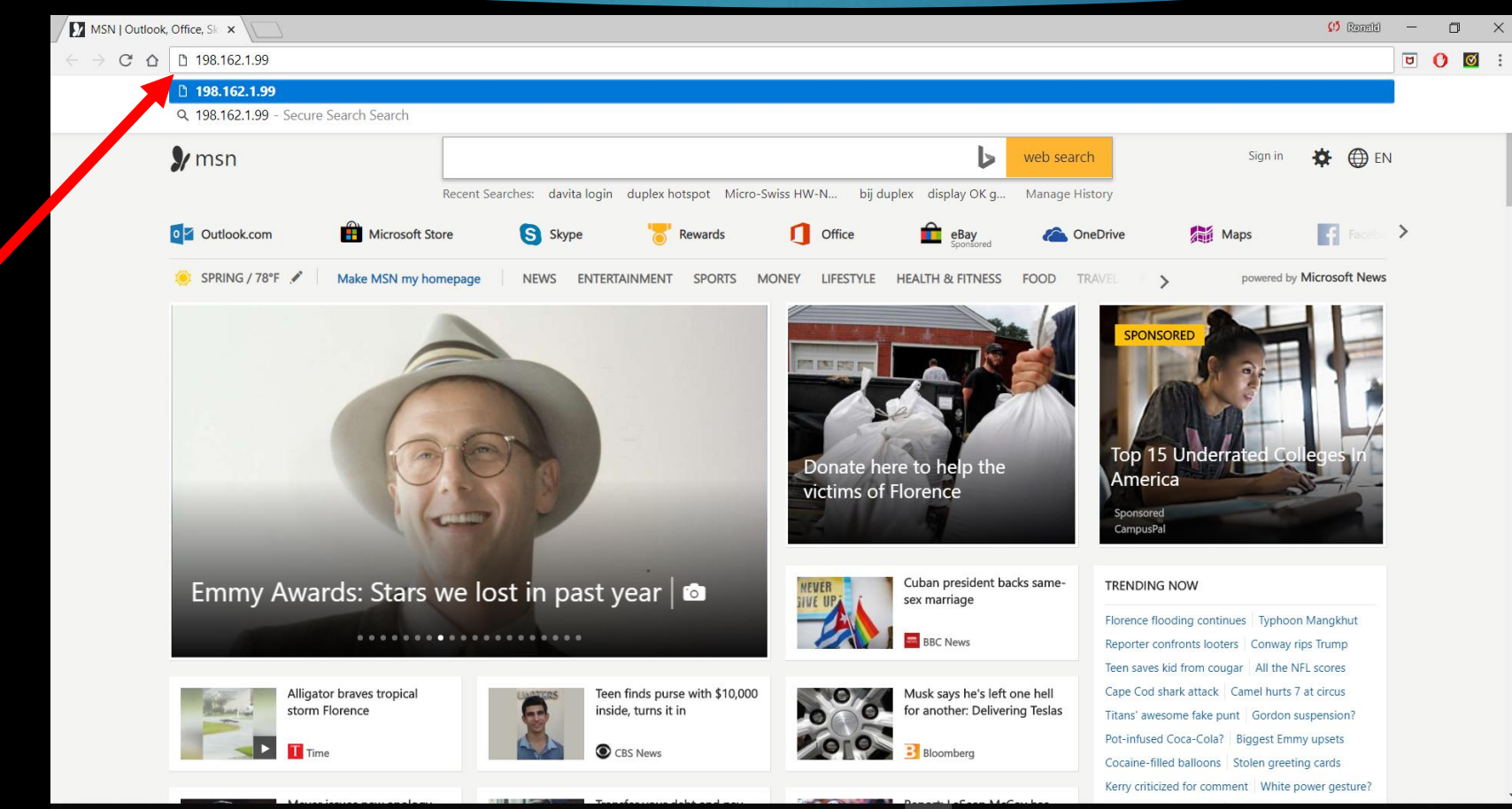

*Type in IP address from Angry IP scanner*

#### $\blacksquare$ e m  $x \equiv$ N ∃ **OM** w≣ **Field**  $\mathbf{H}$

# *Login to Pi-Star now running on Hotspot*

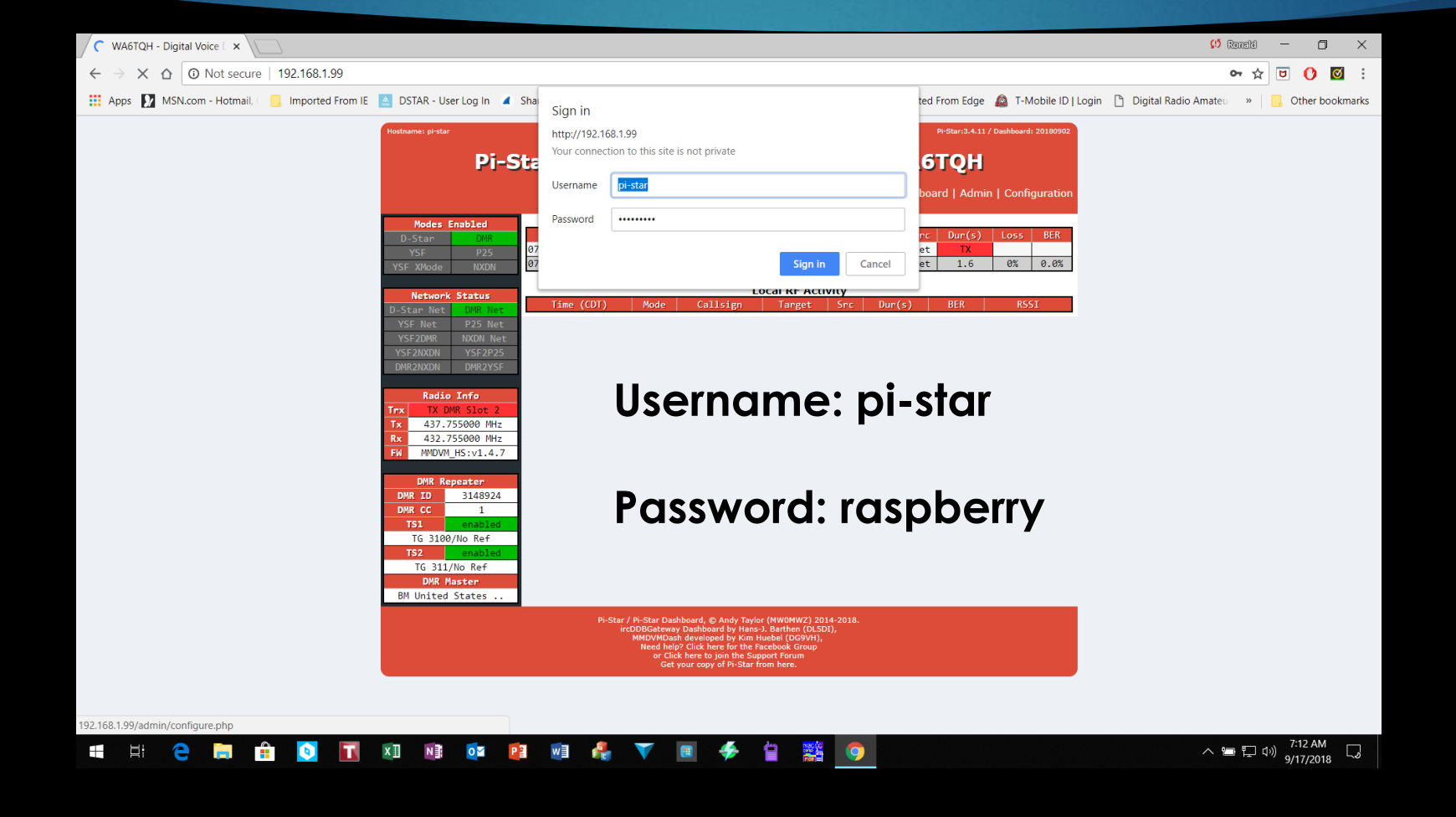

9/17/2018

# *Initial Configuration Requirements Example shows Duplex configuration*

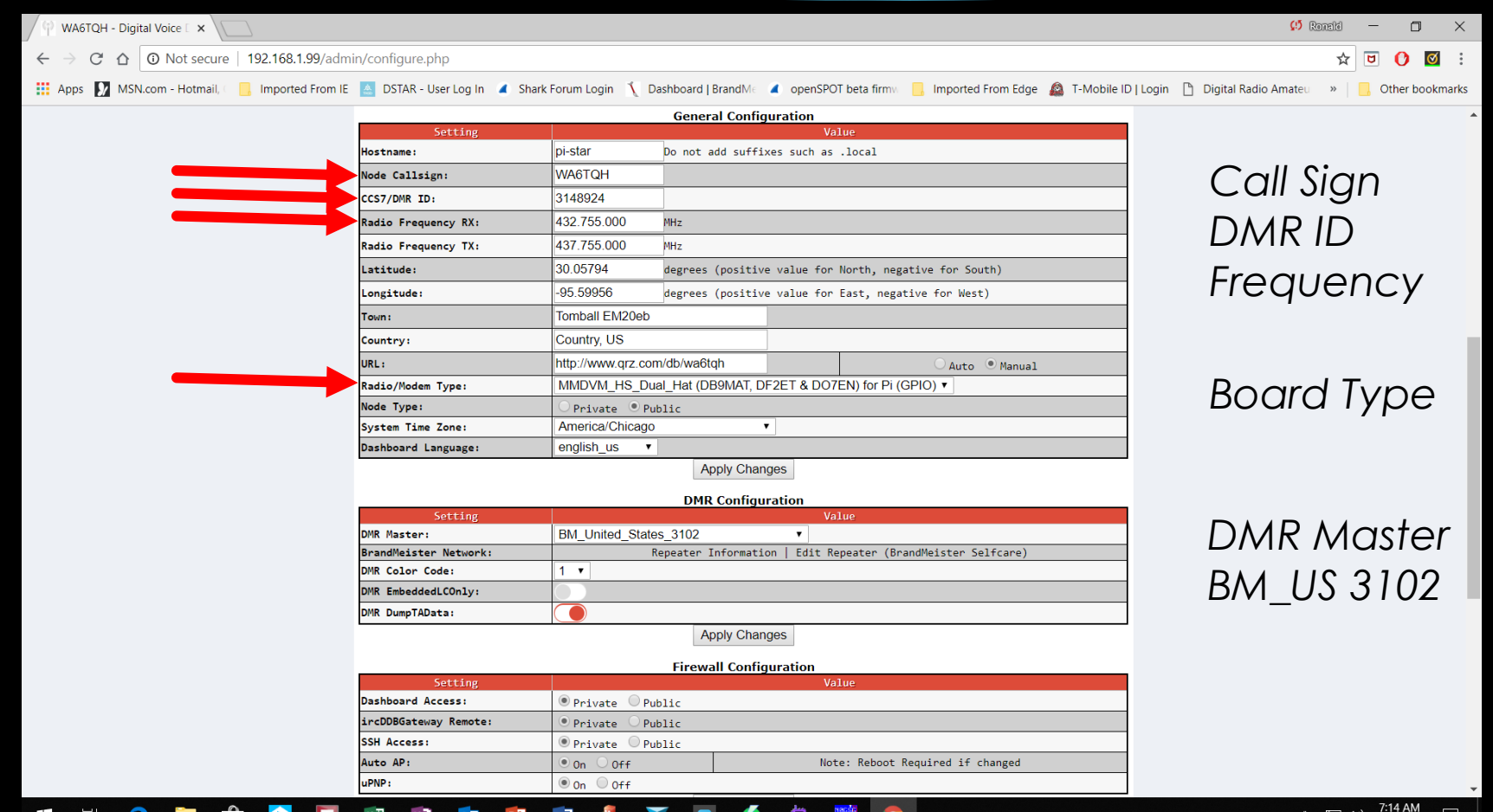

#### *Set Radio/Modem Type*

*Zumspot Board*

*Duplex Board*

 $\mathbf{x}$ 

 $\bullet$ 

P

w≣

N≣

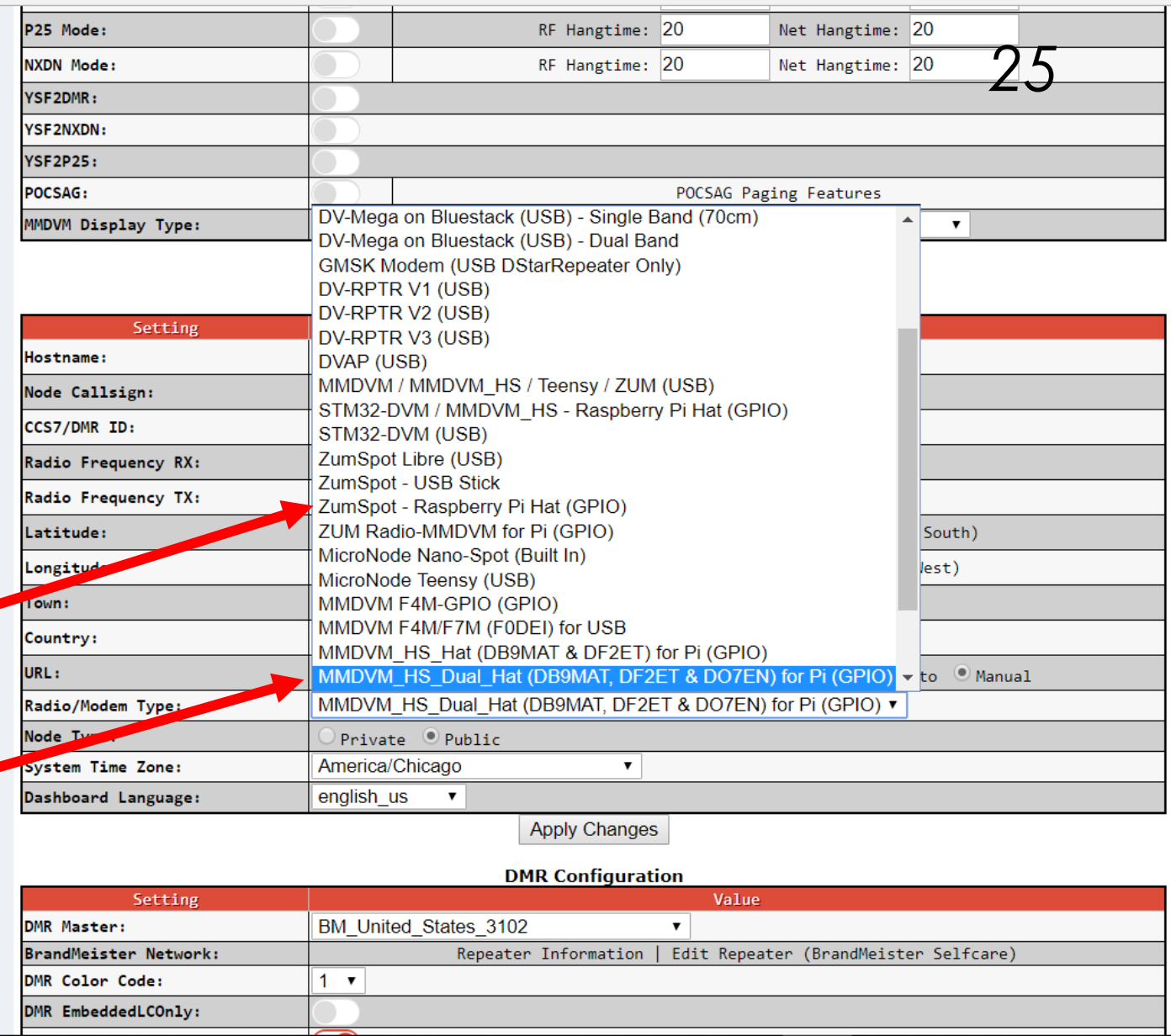

E

 $\bullet$ 

#### *Activate Function Settings*

#### *Activate Functions*

*OLED settings: MMDVM Display: OLED.*

*Port: /dev/ttyAMAO*

*Layout: ON7LDS*

*Settings shown are For Nexton LCD*

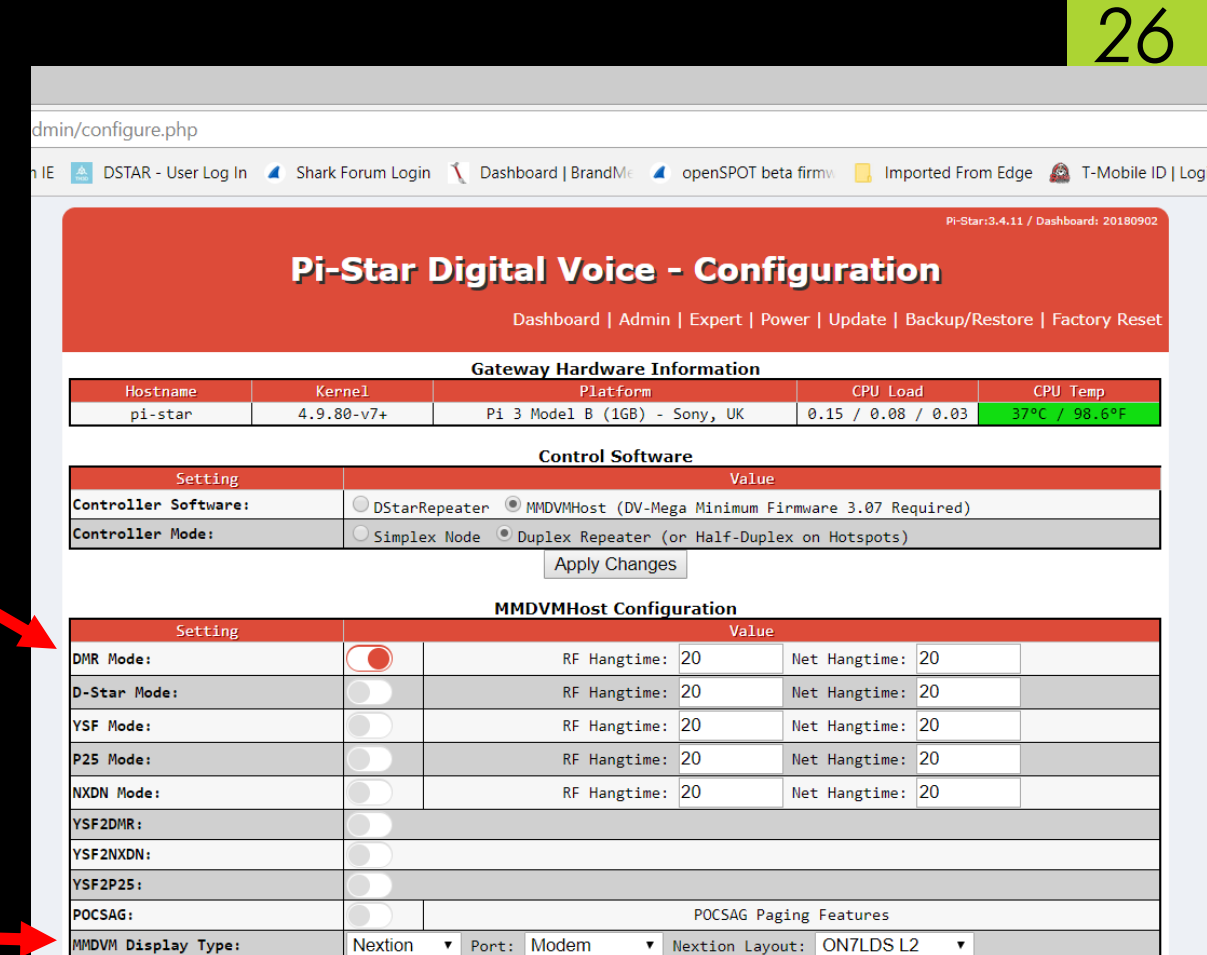

**Apply Changes** 

**General Configuration** 

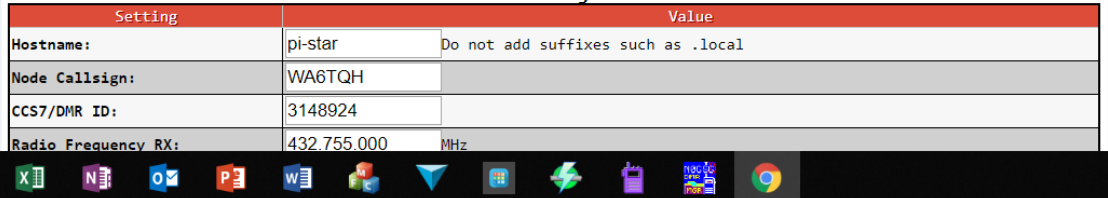

# *View Activity - Dashboard*

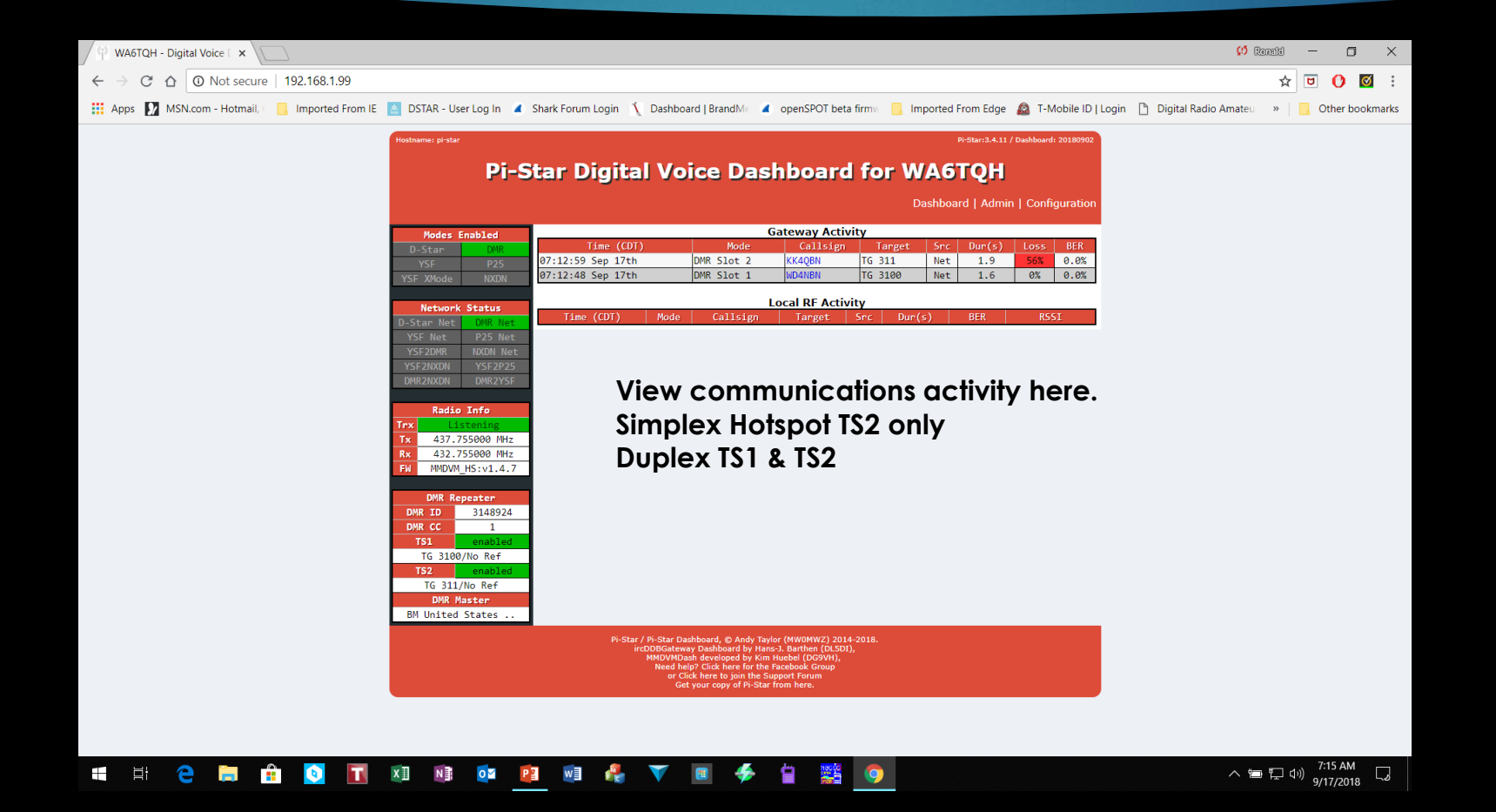

# *Talk Group Visibility*

- *In practical terms you are limited to the slots available.*
- If you have a duplex hot spot, you have two talk groups available at a time,
	- *1 on slot 1 and 1 on slot 2.*
- *A simplex hotspot 1 talk group / reflector only.*
- *Anyone listening to the transmission can hear any of the transmission provided that they have been made dynamically available or are fixed.*
- *You won't be able to hear two talk groups active on the same slot, unless the dynamic timeout is reached and there more fixed groups available on the slots, in other words, it's first come first served*

# *Talk Group Visibility (cont'd)*

- *There are no abilities for multiple radio's listen to multiple TG's.*
- *With a simplex board setup, whatever TG you are connected to will be the one transmitting.*
- *If you have multiple fixed static groups you could use a radio with an Rx channel for each static TG, but again only one can transmit at any given time, so you might miss an over or two on another radio.*
- *With a duplex MMDVM board you have the use of two timeslots which doubles the amount you could listen too.*

**ADJUSTING HOTSPOT FREQUENCY OFFSET**

*PROCEDURE TO LOWER BIT ERROR RATE (BER)*

## *Relationship of Radio to Hotspot BER Fine Tune*

*Try moving your radio farther from the hot spot.*

*Mine works best 10 to 15 feet from the hotspot.* 

#### *You may also have an issue with the quality of your wi-fi signal.*

*Be sure to set your radio power output to LOW POWER!*

## *Admin Page Fine tune BER adjustments*

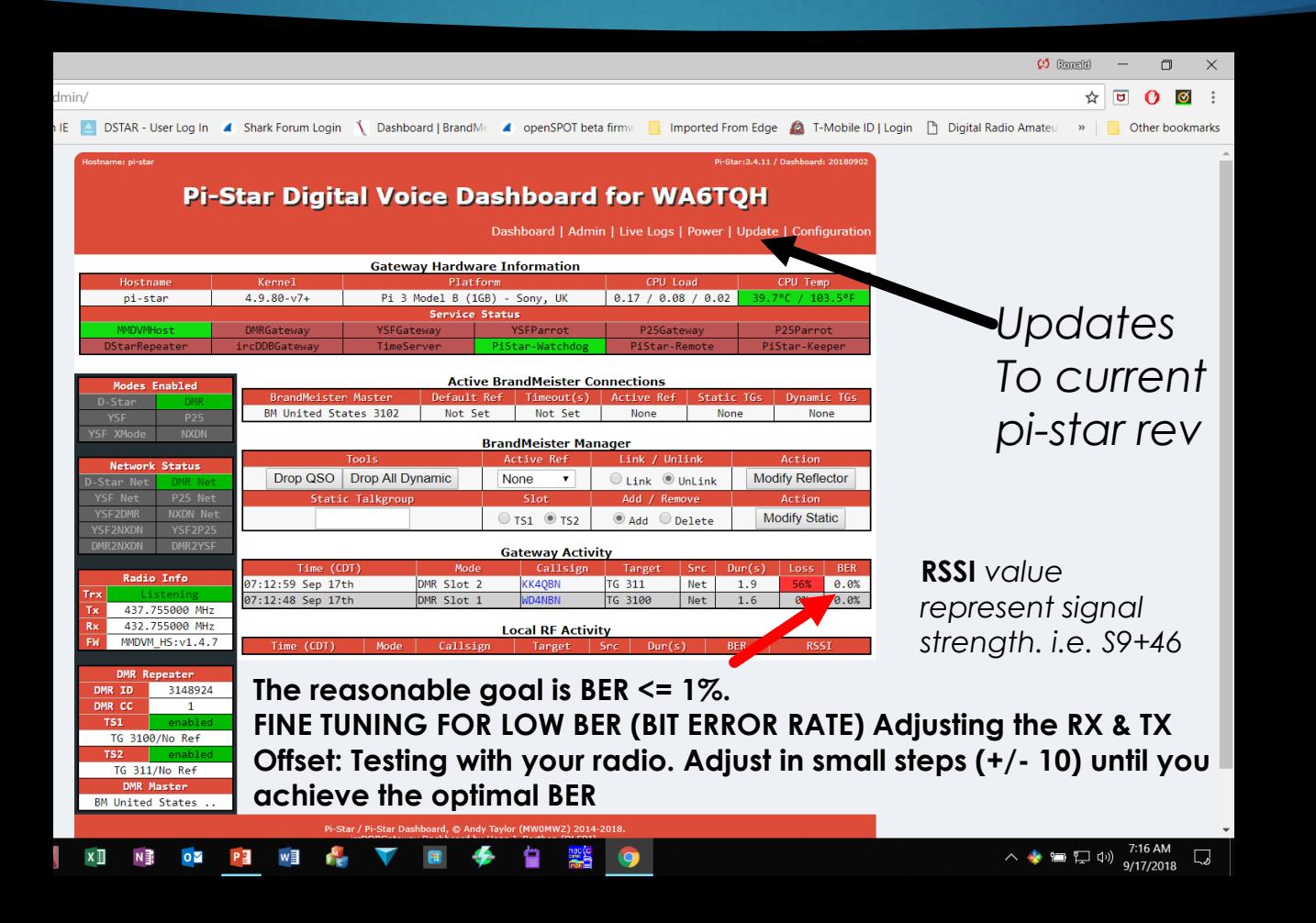

*32*

# *Expert Editor*

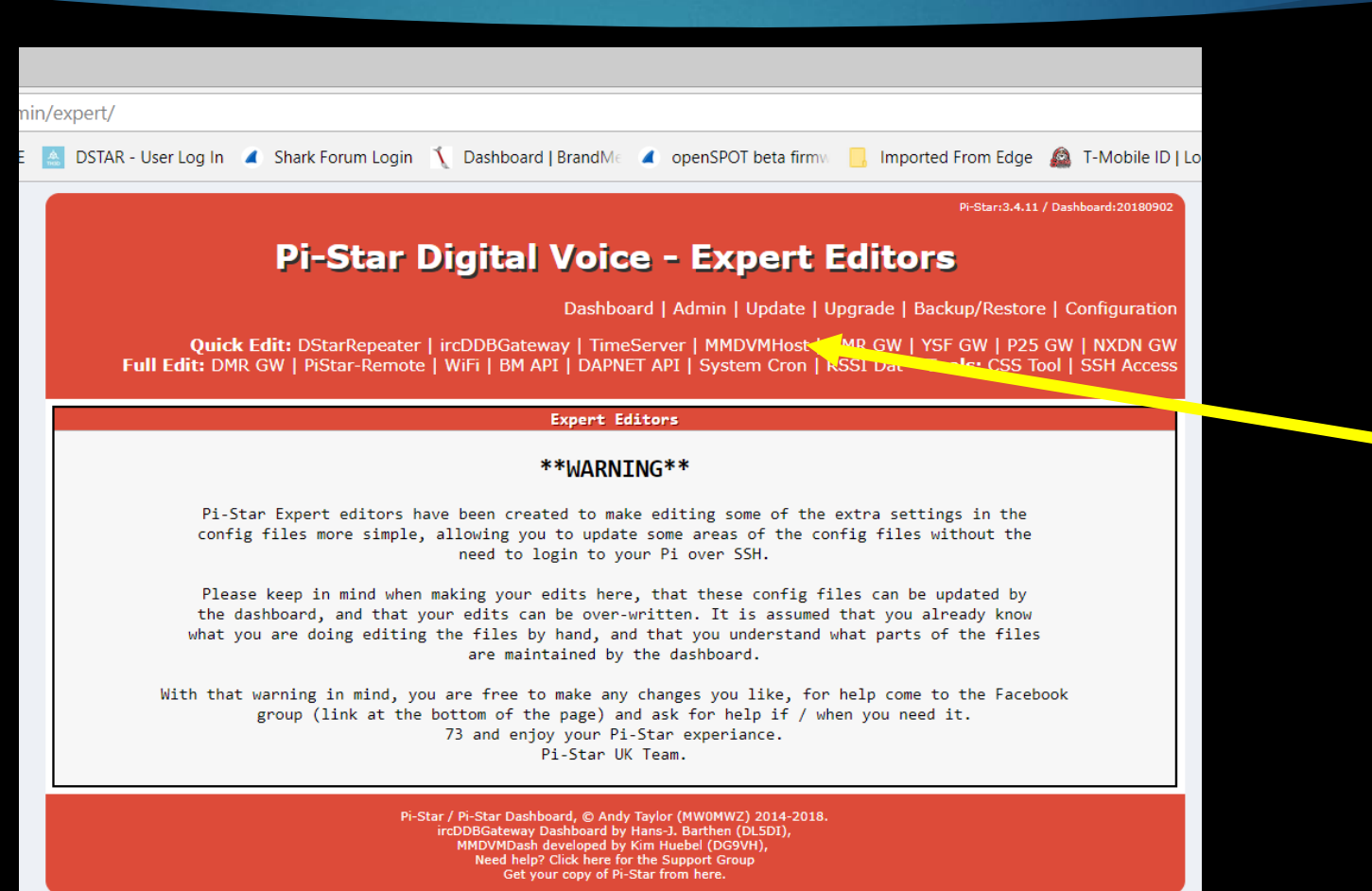

**Select MMDVMhost**

*33*

# *Expert Editors Page*

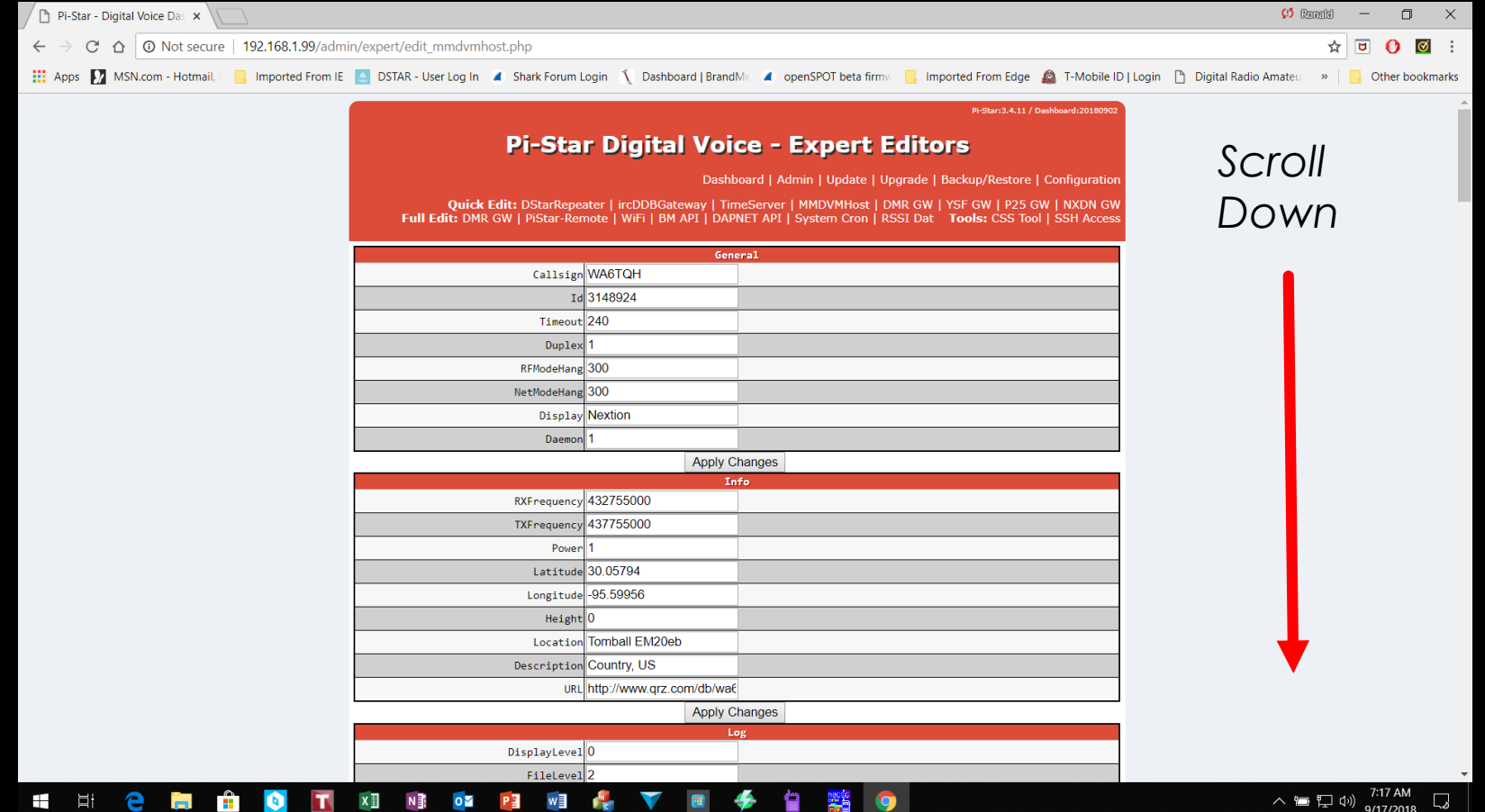

# *Setting Frequency Offset*

*35*

#### *The RXOffset and TXOffset are in Hz*

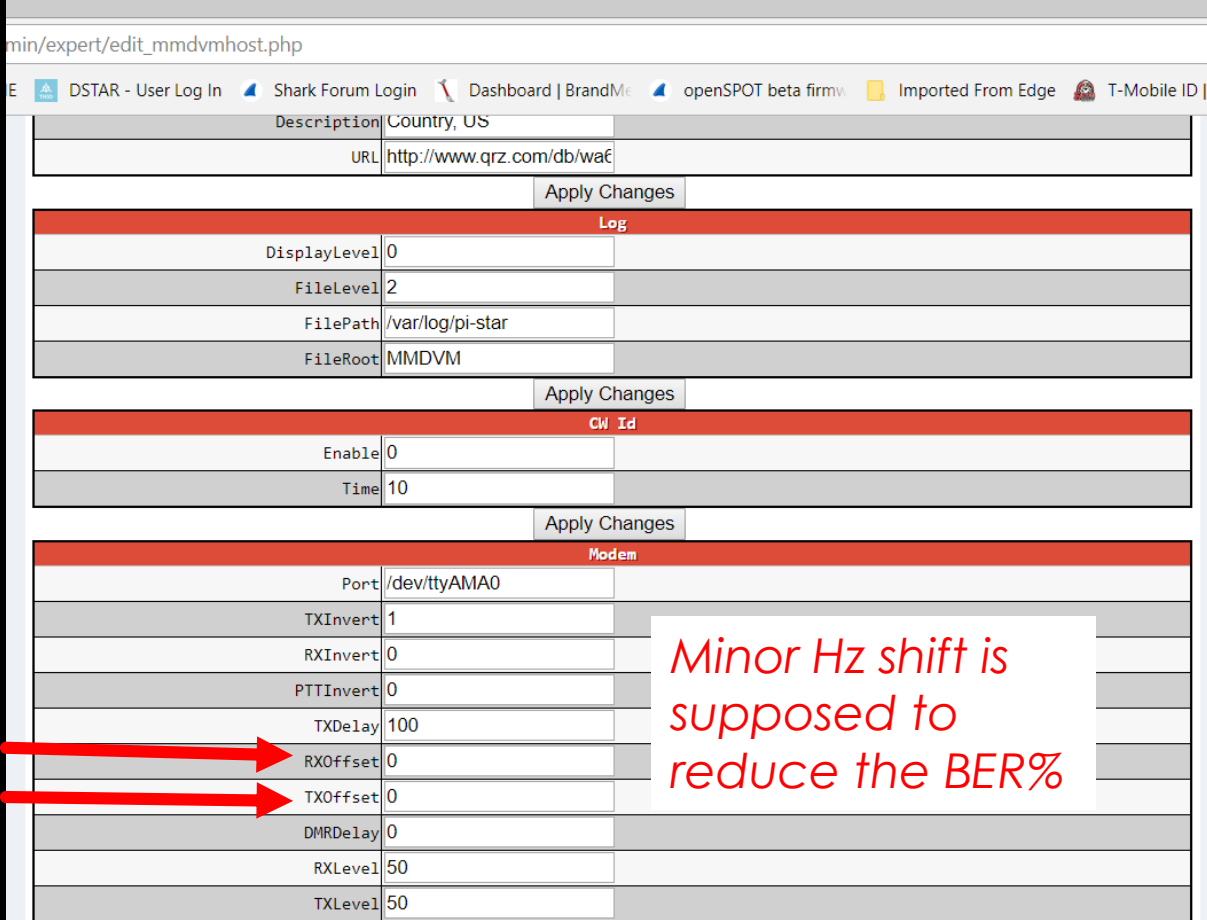

*Typical settings are +/- 100 – 150 TX & RX Offset*

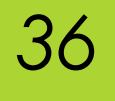

## *Setup WiFi Login Information Select configuration page*

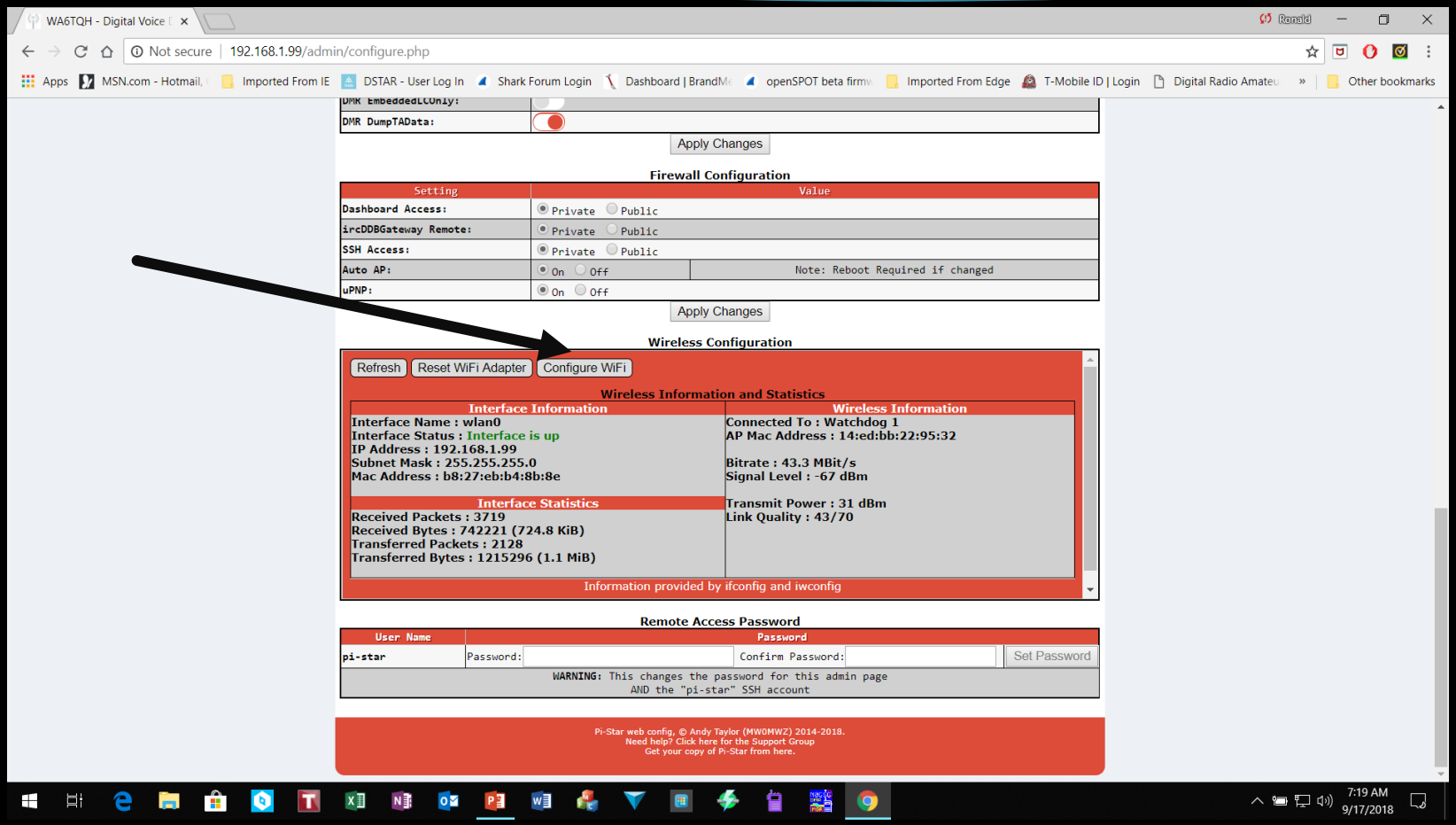

# *Input WiFi access Information*

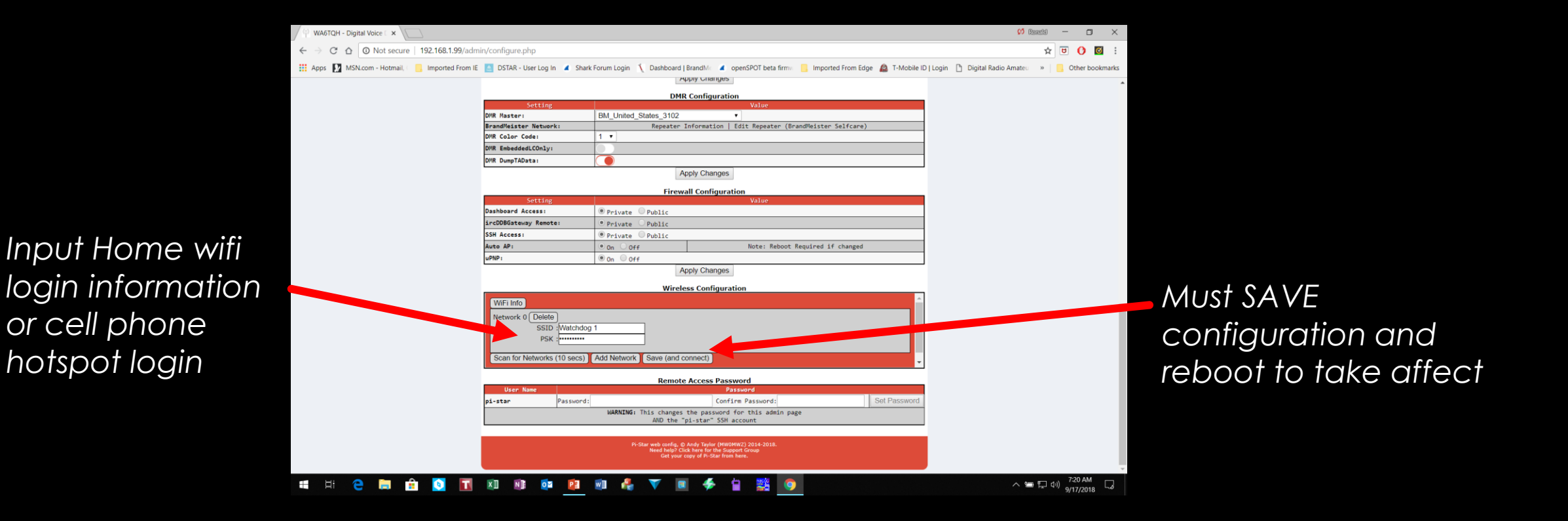

## *Login to Brandmeister Network Manage Static TG within pi-star*

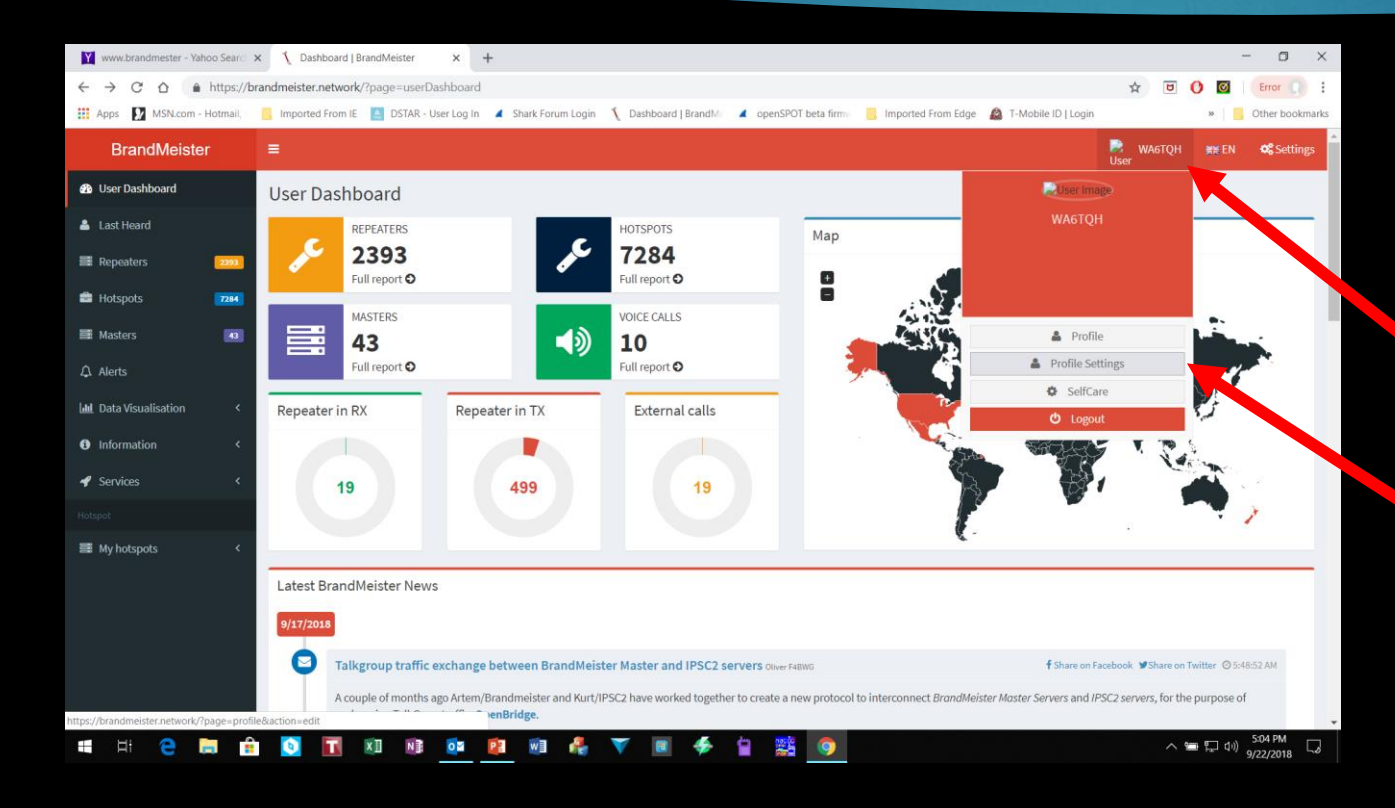

*Login to Brandmeister. <https://brandmeister.network/> If you have not setup your static TG yet do so. Make any other adjustments.*

*Then click on your call sign in the top right hand side.*

*Choose Profile settings*

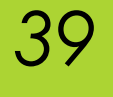

# *Brandmeister – APRS Setting*

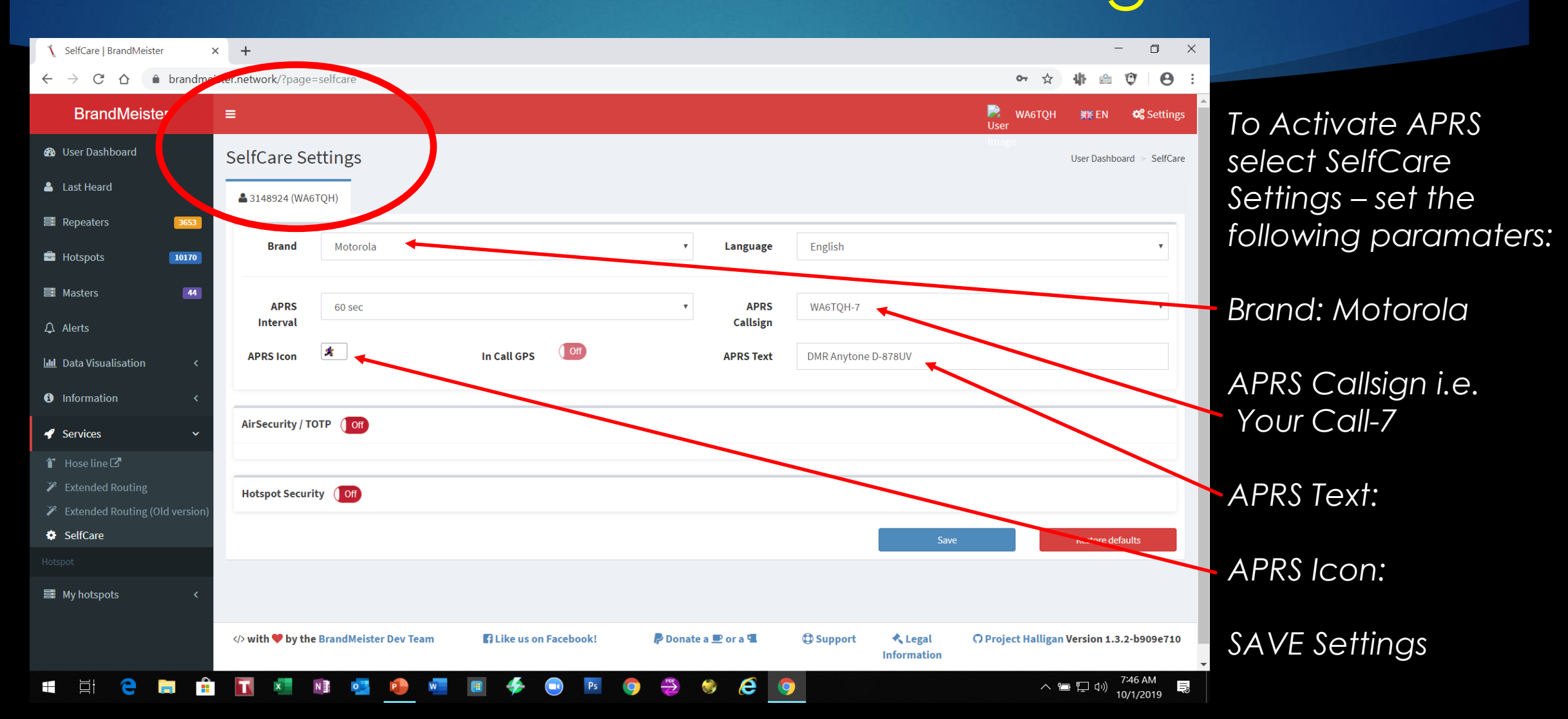

# *Manage your static TG within Pi-Star*

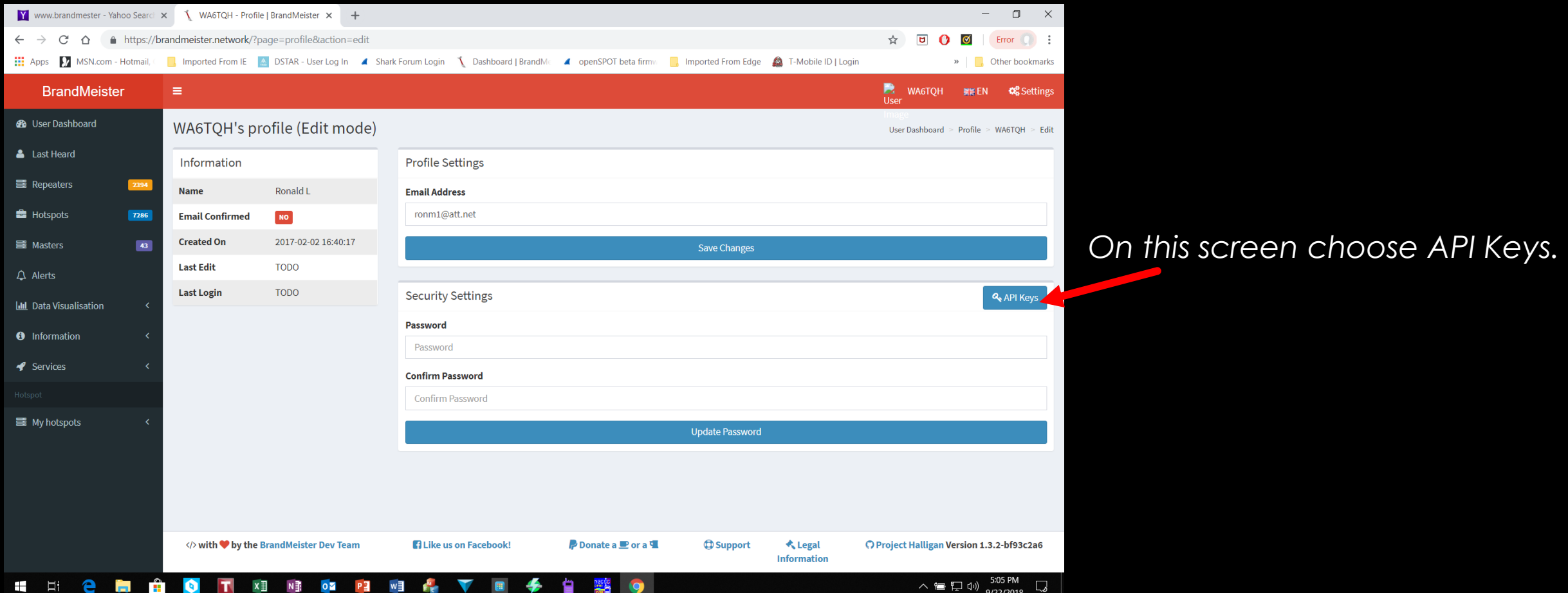

## *Generate API Keys*

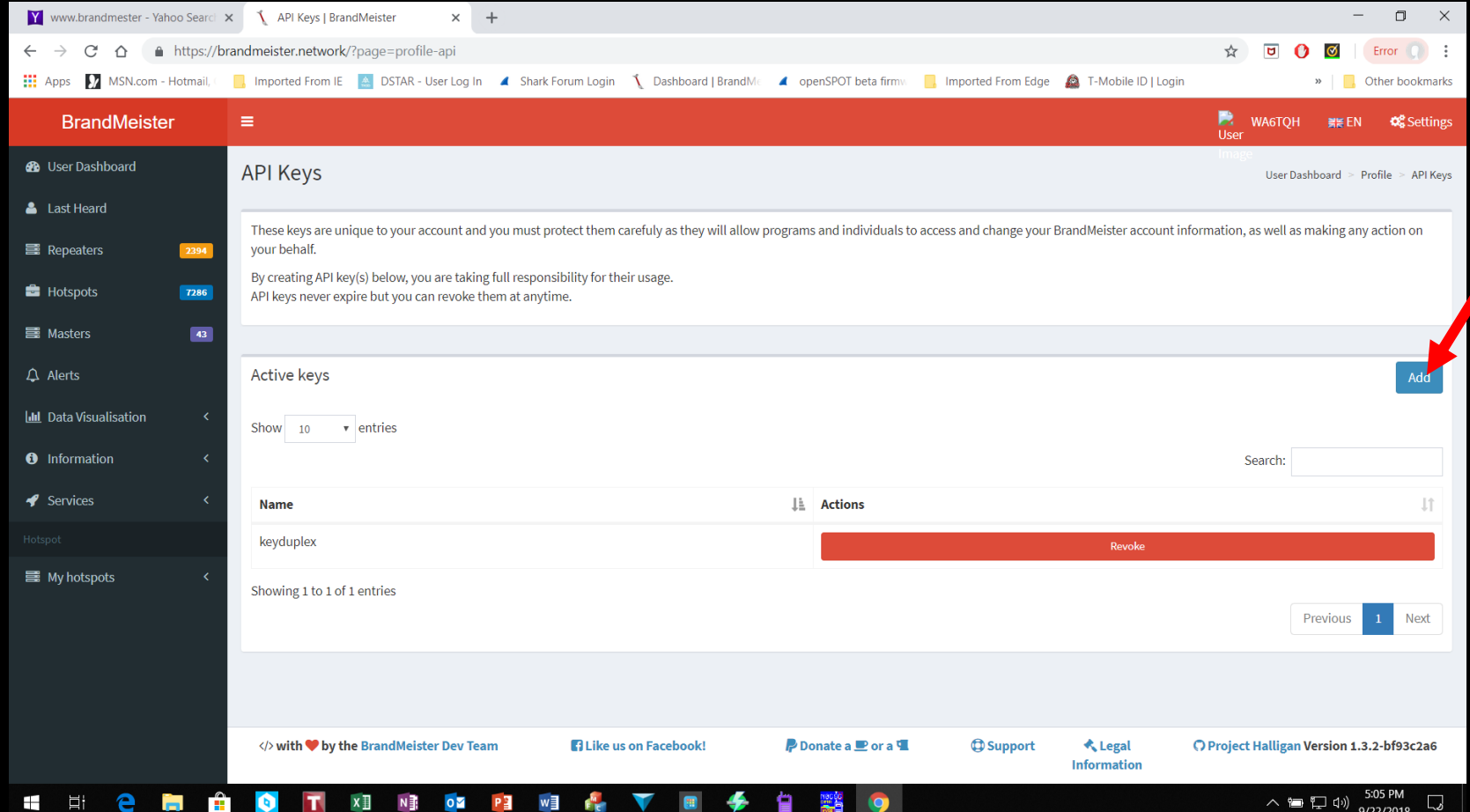

#### *Click on Add.*

*You will be asked for a name for this key*

*41*

*Then you will get a pop up that shows the key and a QR code. Highlight and copy the key.*

*I would paste this into a text file and name it for safe keeping.*

## *Select Expert Editor*

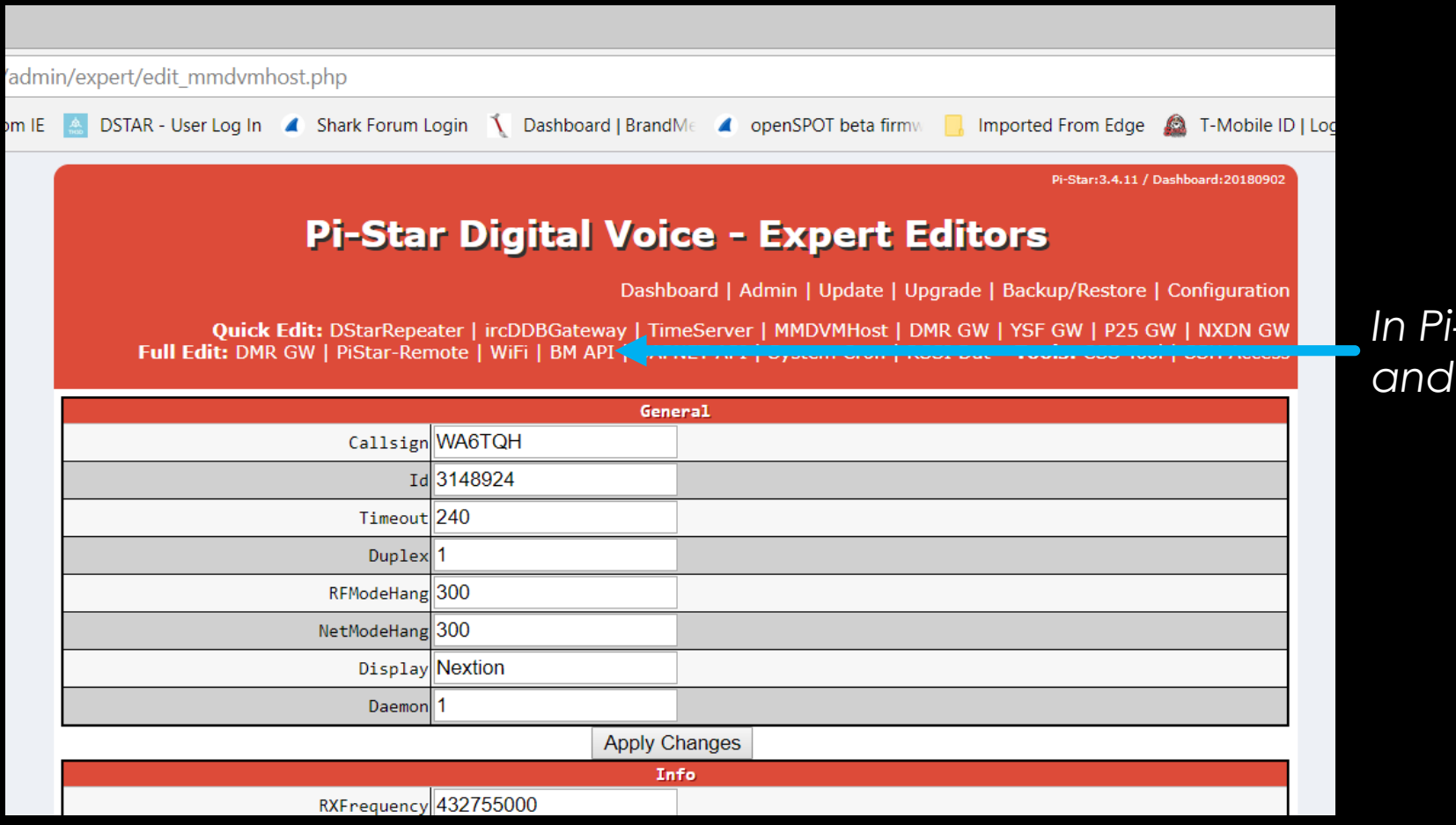

*In Pi-Star goto "Expert Editors" and choose "BM API"*

*42*

# *Add API Key*

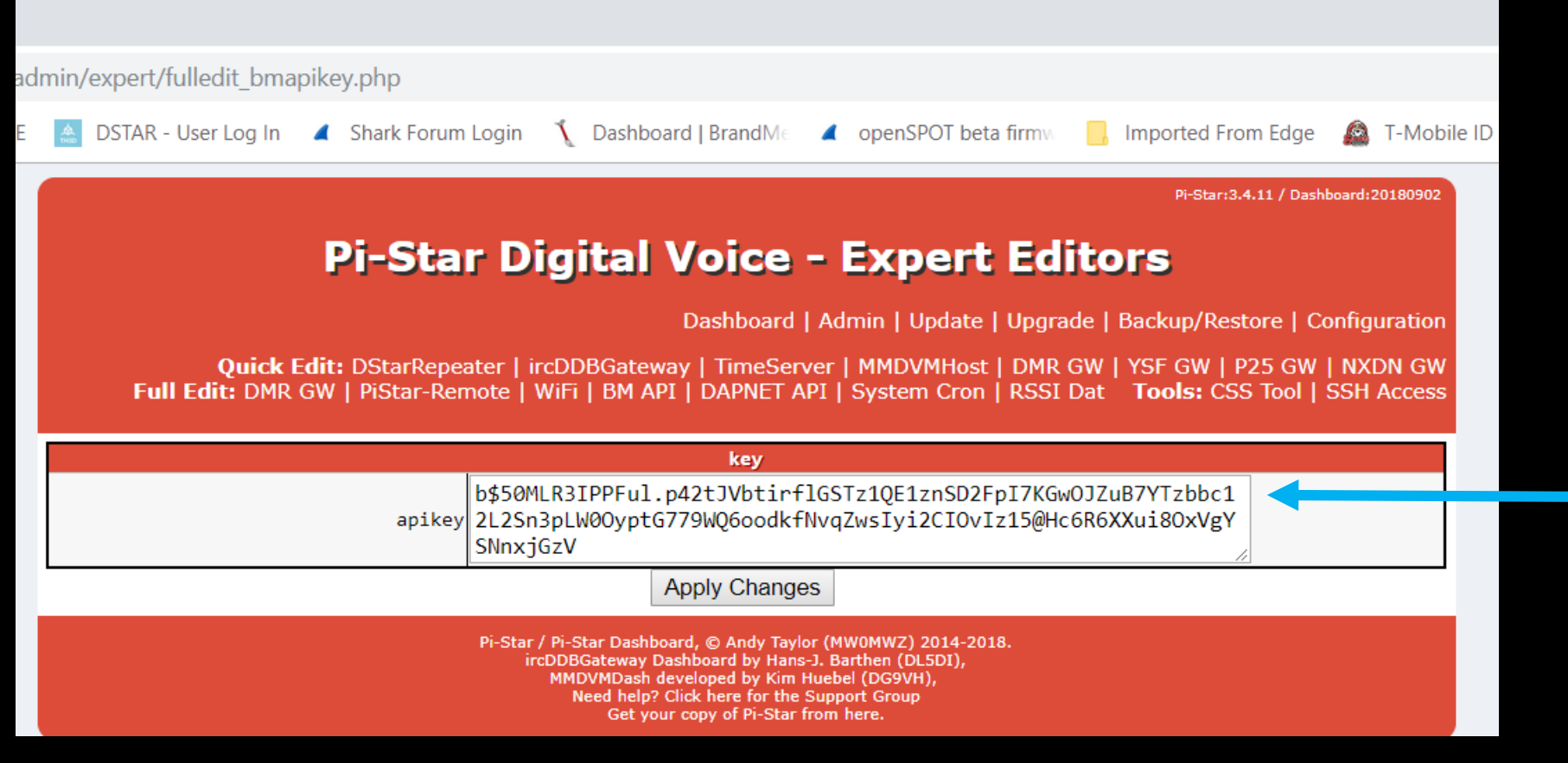

*Paste your key into the api key and click on Apply Changes.*

*43*

#### **Star Digital Voice Dashboard for WA6TQH**

Dashboard | Admin | Live Logs | Power | Update | Configuration

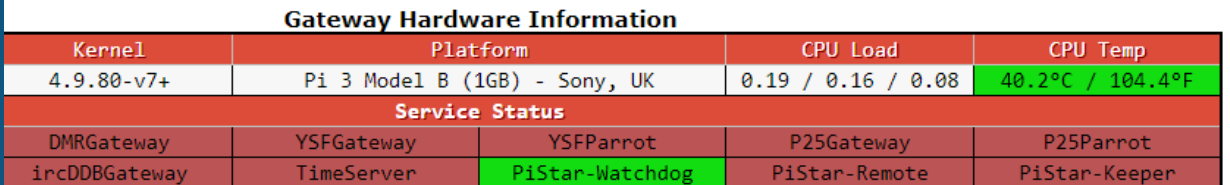

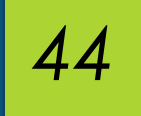

#### *Select the ADMIN page*

*Brandmeister Static TG Manager*

*Here you can add or delete TG. Action here will make changes in Brandmeister Network*

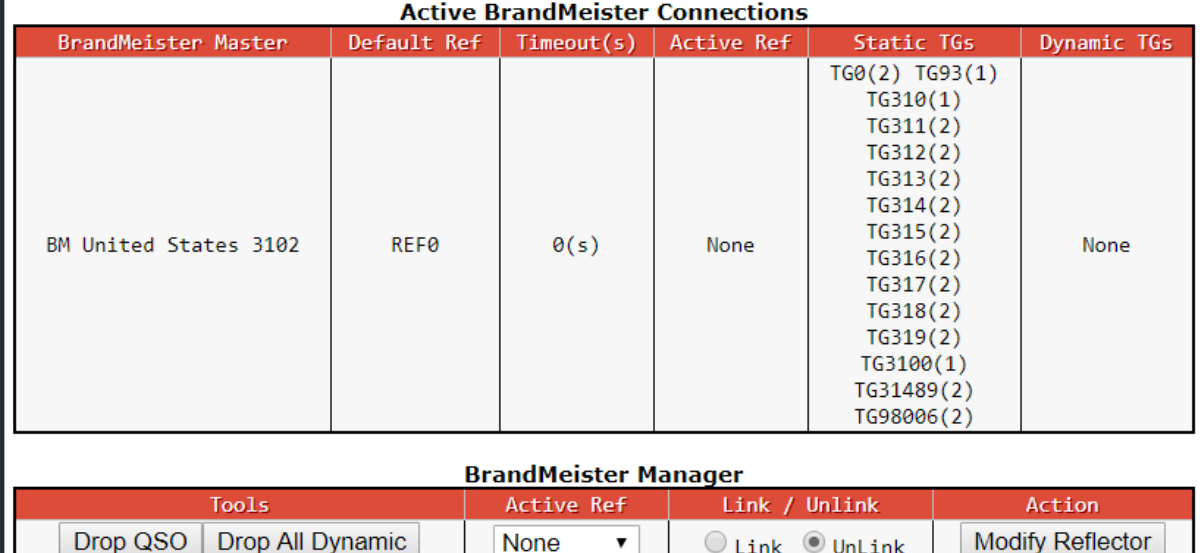

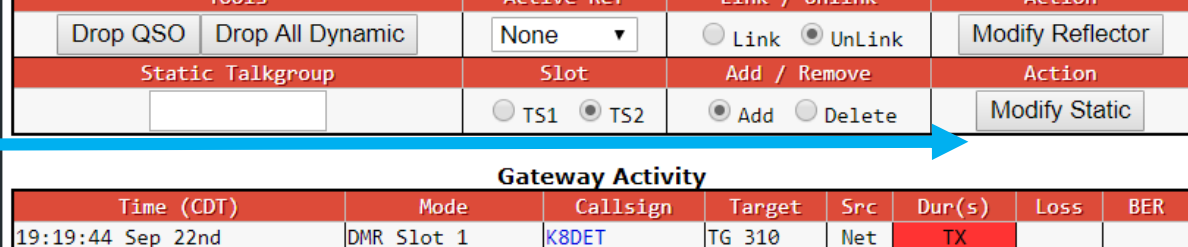

**N5THL** 

VE3UC

KE6YGM

KB6LED

TG 310

TG 310

TG 310

TG 310

10.4

 $0.5$ 

 $0.5$ 

 $0.5$ 

**Net** 

Net

Net

Net

1%

0%

0%

0%

0.0%

0.0%

 $0.0%$ 

0.0%

DMR Slot 1

DMR Slot 1

DMR Slot 1

DMR Slot 1

19:19:31 Sep 22nd

19:19:20 Sep 22nd

19:19:19 Sep 22nd

19:19:14 Sep 22nd

## *DMR Technical Assistance*

If you need any help outside of the workshop sessions, you can find help *here:*

- *Contact Walter Holmes K5WH on ZOOM.*
- *Amsat Talk Group – (98006) – Access this Amsat TG using your Hotspot*
- *NARS Talk Group – (3146211) Access this TG using your Hotspot*
- *Klein Local DMR Repeater – Direct Access*
- *Cypress Local DMR Repeater – Direct Access*
- *To use the local DMR repeater do the following:*
	- *Go to ZONE – Select Zone List – Select Klein TX – Select NARS TG*
	- *Go to ZONE – Select Zone List – Select Cypress TX – Select NARS TG*

## *Questions*

*46*

*If you have your Hotspot & Radio with you, we have a couple of laptop Computers in the back of the room with Elmers to help you with hotspot or radio programming needs.*